# Blue Prism Hub Control Room 4.7 Benutzerhandbuch

Dokumentrevision: 1.0

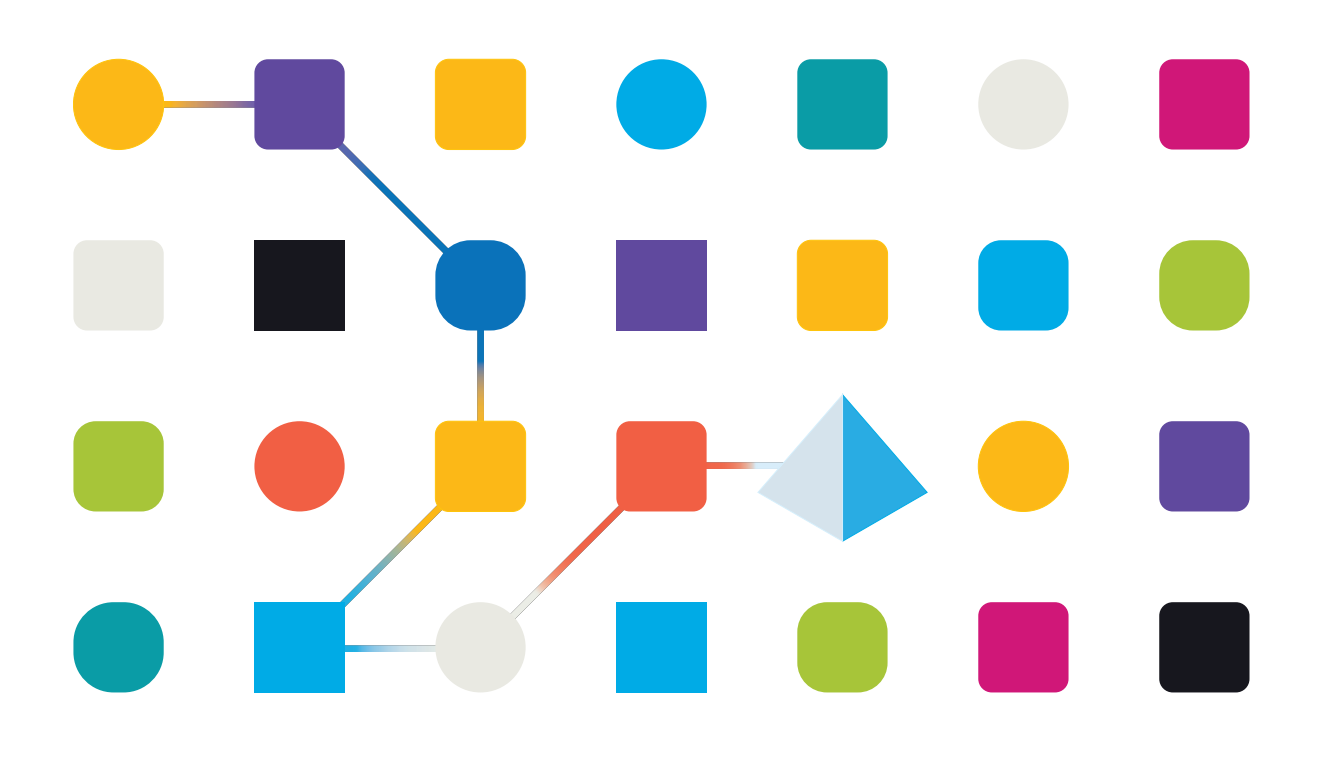

# <span id="page-1-0"></span>**Marken- und Urheberrechtshinweise**

Die in diesem Handbuch enthaltenen Informationen sind das Eigentum von Blue Prism Limited und/oder verbundenen Unternehmen, müssen vertraulich behandelt werden und dürfen ohne schriftliche Genehmigung eines autorisierten Vertreters von Blue Prism nicht an Dritte weitergegeben werden. Ohne die schriftliche Erlaubnis von Blue Prism Limited oder verbundenen Unternehmen darf kein Teil dieses Dokuments in jeglicher Form oder Weise vervielfältigt oder übertragen werden, sei es elektronisch, mechanisch oder durch Fotokopieren.

#### **© Blue Prism Cloud Limited, 2001 – 2023**

"Blue Prism", das "Blue Prism" Logo und Prism Device sind Marken oder eingetragene Marken von Blue Prism Limited und seinen Tochtergesellschaften. Alle Rechte vorbehalten.

Alle anderen Warenzeichen werden hiermit anerkannt und werden zum Vorteil ihrer jeweiligen Eigentümer verwendet.

Blue Prism Cloud Limited und seine verbundenen Unternehmen sind nicht für den Inhalt externer Websites verantwortlich, auf die in diesem Handbuch Bezug genommen wird.

Blue Prism Limited, 2 Cinnamon Park, Crab Lane, Warrington, WA2 0XP, United Kingdom. Registriert in England: Reg.- Nr. 4260035. Tel.: +44 370 879 3000. Web: [www.blueprism.com](http://www.blueprism.com/)

# <span id="page-2-0"></span>**Inhalt**

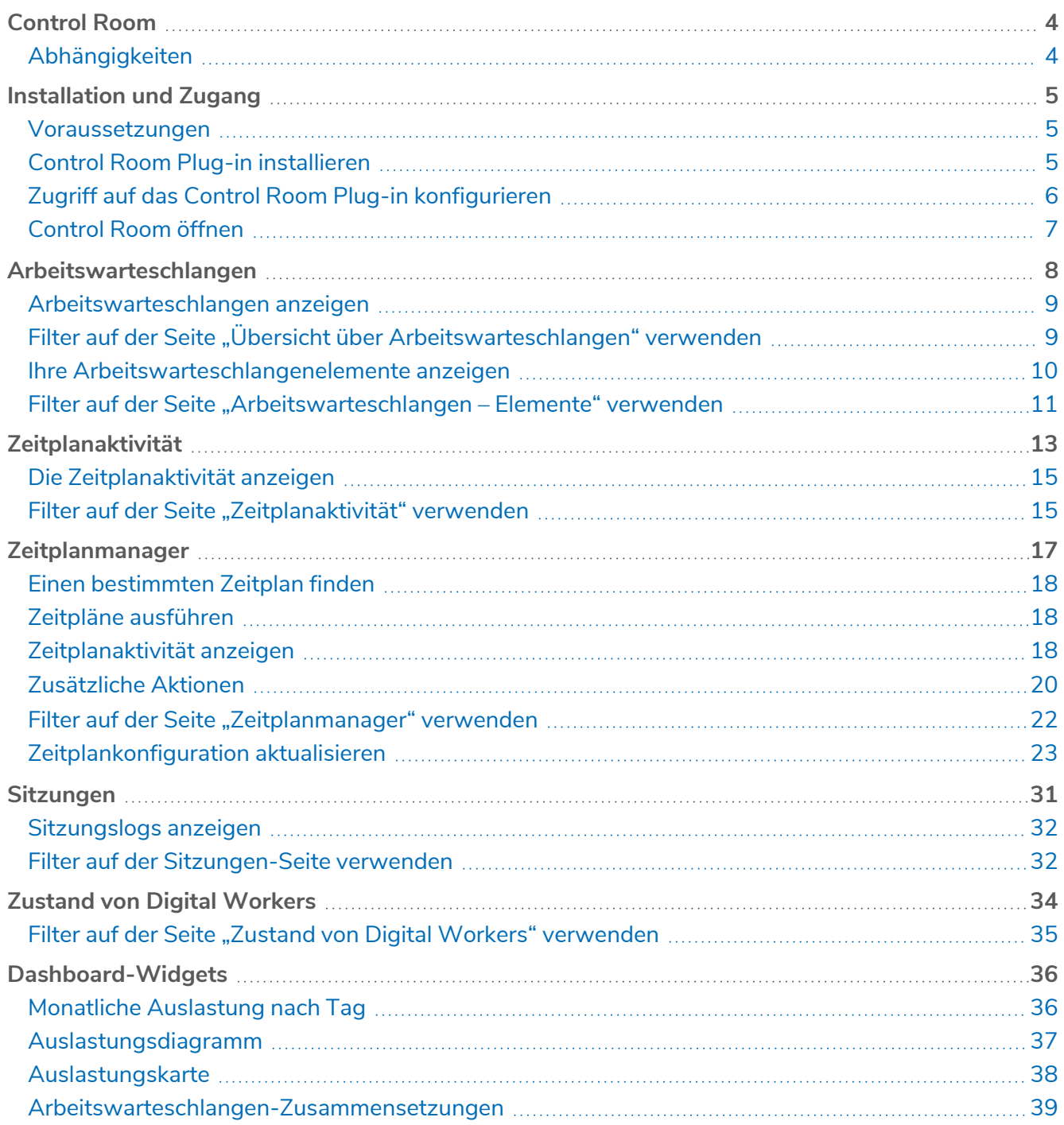

## <span id="page-3-0"></span>**Control Room**

Das Control Room Plug-in ist ein frei verfügbares Plug-in innerhalb des Blue Prism® Hub, mit dem Sie Blue Prism Aktivitäten für alle Ihre Umgebungen anzeigen und verwalten können – Zeitpläne anzeigen, Arbeitswarteschlangen überwachen, Sitzungsaktivitäten nachverfolgen und vieles mehr.

Die Komponenten des Control Room Plug-in nutzen bewährte Blue Prism Funktionen:

- **•** [Arbeitswarteschlangen](#page-7-0) Überwachen Sie den Status von Arbeitswarteschlangenelementen und verfolgen Sie die Warteschlangenaktivität.
- **•** [Sitzungen](#page-30-0) Überprüfen, filtern und organisieren Sie Sitzungsaktivitäten in jeder Umgebung.
- **•** [Zeitplanaktivität](#page-12-0) Überwachen Sie den Status von Zeitplanausführungen in jeder Umgebung, filtern Sie Daten und erstellen Sie benutzerdefinierte Ansichten.
- **•** [Zeitplanmanager](#page-16-0) Kontrolle, Erstellung und Änderung von Zeitplänen Verwaltung ihrer Aktivität mit Hilfe benutzerdefinierter Ansichten.
- **•** Zustand von Digital [Workers](#page-33-0) Überprüfen und überwachen Sie die Digital Workers in jeder Umgebung.

Das Control Room Plug-in bietet auch eine Reihe von [Dashboard-Widgets,](#page-35-0) die Sie anwenden und anpassen können, um Ihre Blue Prism Umgebung auf einen Blick zu überwachen. Diese sind:

- **• Monatliche Auslastung nach Tag** Ermöglicht es Ihnen, die Auslastung Ihrer Digital Workforce für ieden Tag eines Monats anzuzeigen.
- **• Auslastungsdiagramm** Ermöglicht es Ihnen, die Auslastungseffizienz Ihrer Digital Workforce anzuzeigen.
- **• Auslastungskarte** Ermöglicht es Ihnen, Muster sowie Höchst- und Niedrigstwerte von Aktivitäten für die Digital Workforce anzuzeigen.
- <span id="page-3-1"></span>**• Arbeitswarteschlangen-Zusammensetzungen** – Ermöglicht das Anzeigen der Zusammensetzung von Arbeitswarteschlangenelementen in Ihren Arbeitswarteschlangen.

### Abhängigkeiten

Das Control Room Plug-in erfordert Zugriff auf die folgenden Komponenten:

- **• Blue Prism Hub 4.7** Informationen zur Installation von Blue Prism Hub finden Sie im [Installationshandbuch](https://bpdocs.blueprism.com/hub-interact/4-7/de-de/installation/install-hub.htm) von Blue Prism Hub.
- **• Blue Prism API 7.1** Informationen zur Installation von Blue Prism API finden Sie im [Installationshandbuch](https://bpdocs.blueprism.com/bp-7-1/de-de/Guides/bp-api/api-introduction.htm) von Blue Prism API.
- **• Blue Prism 7.1** Informationen zur Installation von Blue Prism 7.1 finden Sie im Blue [Prism](https://bpdocs.blueprism.com/bp-7-1/de-de/installation/bp-enterprise/installing.htm) [Installationshandbuch](https://bpdocs.blueprism.com/bp-7-1/de-de/installation/bp-enterprise/installing.htm).

# <span id="page-4-0"></span>**Installation und Zugang**

<span id="page-4-1"></span>Um das Control Room Plug-in zu verwenden, muss ein Blue Prism® Hub Administrator es installieren und Ihnen Zugang gewähren.

### Voraussetzungen

Damit das Control Room Plug-in funktioniert, muss Folgendes konfiguriert werden:

- **•** Das Control Room Plug-in erfordert Blue Prism 7.1 oder höher.
- **•** Blue Prism Hub 4.7 installiert. Für weitere Informationen siehe Blue [Prism](https://bpdocs.blueprism.com/hub-interact/4-7/de-de/installation/install-hub.htm) Hub [Installationshandbuch](https://bpdocs.blueprism.com/hub-interact/4-7/de-de/installation/install-hub.htm).
- **•** Die URL der Blue Prism API muss Hub bekannt sein. Dies wird beim Hinzufügen oder Bearbeiten von Umgebungen im Hub [Umgebungsmanager](https://bpdocs.blueprism.com/hub-interact/4-7/de-de/hub/ug-hub-environment-management.htm) konfiguriert.
- **•** Authentication Server muss so konfiguriert sein, dass der Benutzer dazu autorisiert ist, die Blue Prism Daten im Control Room Plug-in anzuzeigen. Weitere Informationen finden Sie im Authentication Server [Konfigurationshandbuch](https://bpdocs.blueprism.com/bp-7-1/de-de/Guides/authentication-server/auth-server-introduction.htm).

### <span id="page-4-2"></span>Control Room Plug-in installieren

Das Control Room Plug-in muss von einem Hub Administrator aus dem Plug-in-Repository installiert werden.

1. Wenn Sie ein Hub Administrator sind, melden Sie sich bei Hub an und klicken Sie auf **Plug-ins**, um das Plug-in-Repository zu öffnen.

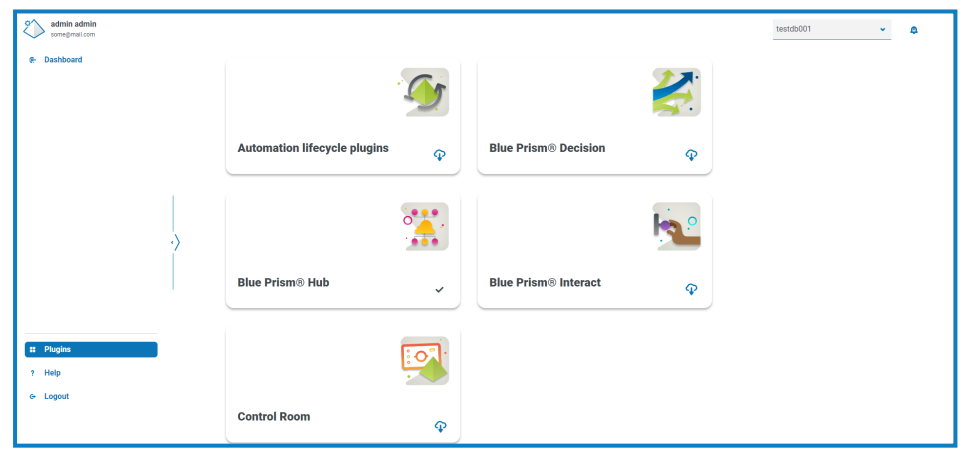

2. Klicken Sie auf der Kachel **Control Room** auf das Download-Symbol **in der unteren Ecke**, um

die Installation zu starten.

Das Plug-in wird installiert und eine Nachricht informiert Sie darüber, dass die Site neu gestartet wird. Sobald der Vorgang abgeschlossen ist, wird das Plug-in-Repository angezeigt und das Download-Symbol auf der **Control Room** Kachel durch ein Häkchen ersetzt. Durch die Bereitstellung des Control Room-Plug-ins werden dem Hub Dashboard auch zusätzliche [Dashboard-Widgets](#page-35-0) hinzugefügt.

Der Site-Neustart wirkt sich auf alle Benutzer aus, die in Hub angemeldet sind. Obwohl er nicht lange dauert, wird empfohlen, ihn außerhalb der normalen Arbeitszeiten durchzuführen, um Störungen zu minimieren.

### <span id="page-5-0"></span>Zugriff auf das Control Room Plug-in konfigurieren

Das Control Room Plug-in steht Hub Administratoren automatisch zur Verfügung. Benutzer müssen zu einer Rolle hinzugefügt werden, die Zugriff auf den Control Room bietet. Dieser Zugriff kann über eine neue Rolle gewährt oder einer vorhandenen Benutzerrolle hinzugefügt werden. Wenn eine Rolle nicht bereits vorhanden ist, kann auf der Seite "Einstellungen" von Hub eine neue Rolle erstellt werden, um Zugriff auf das Plug-in zu gewähren:

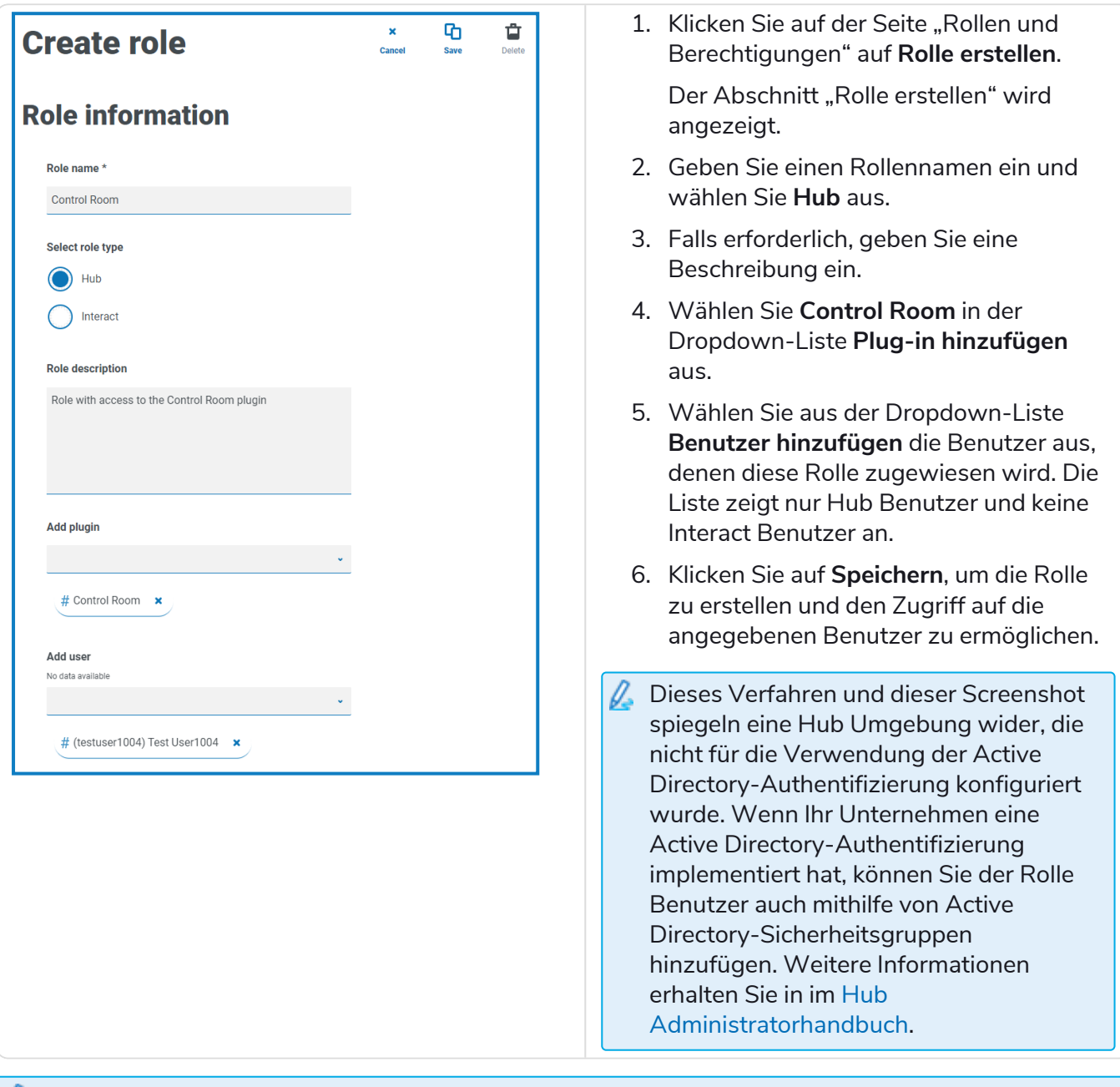

Benutzer können zu vorhandenen Rollen hinzugefügt und davon entfernt werden, indem die gewünschte Rolle auf der Seite "Rollen und Berechtigungen" ausgewählt und auf **Bearbeiten** geklickt wird. Weitere Informationen erhalten Sie unter im Hub [Benutzerhandbuch](https://bpdocs.blueprism.com/hub-interact/4-7/de-de/hub/ug-hub-roles-permissions.htm).

Obwohl diese Rolle Benutzern den Zugriff auf das Plug-in ermöglicht, können Benutzer sowie Hub Administratoren keine Daten im Control Room Plug-in sehen, wenn ihr Konto nicht mit Blue Prism über den Authentication Server synchronisiert ist. Auch wenn Ihre Organisation die standardmäßigen Administrator-Anmeldedaten (admin) für Hub verwendet, muss dieses Konto synchronisiert werden, wenn Sie es verwenden möchten, um die Control Room Daten anzuzeigen. Wenn Sie einen Benutzer von Blue Prism zur Synchronisierung mit dem Hub Administratorbenutzer auswählen, wird empfohlen, dass

mindestens ein Administratorkonto in Blue Prism nicht mit Hub synchronisiert wird, um den Zugriff für die Fehlerbehebung im Falle von Verbindungsproblemen zu ermöglichen. Weitere Informationen finden Sie im Authentication Server [Konfigurationshandbuch.](https://bpdocs.blueprism.com/bp-7-0/de-de/Guides/authentication-server/auth-server-introduction.htm)

### <span id="page-6-0"></span>Control Room öffnen

Nachdem der Hub Administrator das Plug-in installiert und Ihnen Zugriff gewährt hat, klicken Sie im Navigationsmenü auf **Control Room**.

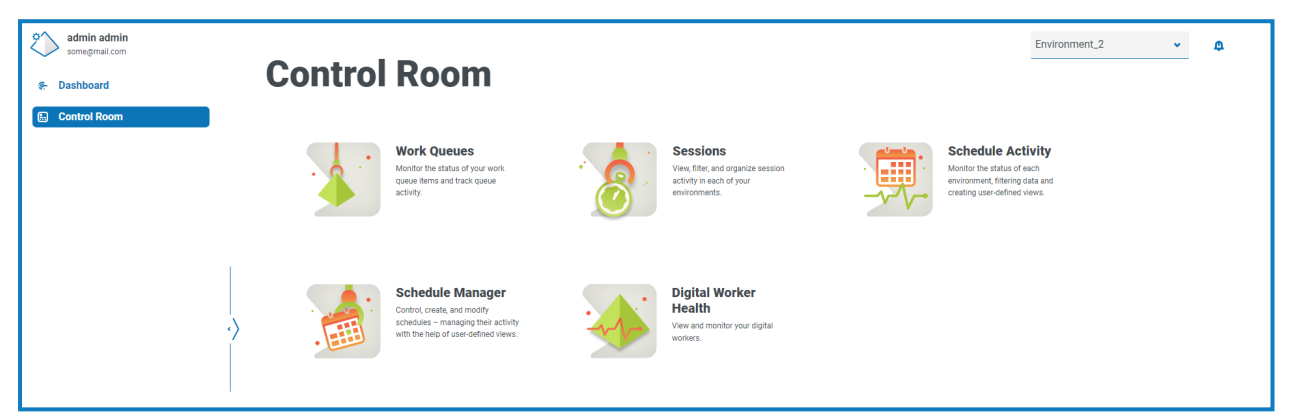

Die folgenden Kacheln sind verfügbar:

- **•** [Arbeitswarteschlangen](#page-7-0) Überwachen Sie den Status von Arbeitswarteschlangenelementen und verfolgen Sie die Warteschlangenaktivität.
- **•** [Sitzungen](#page-30-0) Überprüfen, filtern und organisieren Sie Sitzungsaktivitäten in jeder Umgebung.
- **•** [Zeitplanaktivität](#page-12-0) Überwachen Sie den Status von Zeitplanausführungen in jeder Umgebung, filtern Sie Daten und erstellen Sie benutzerdefinierte Ansichten.
- **•** [Zeitplanmanager](#page-16-0) Kontrolle, Erstellung und Änderung von Zeitplänen Verwaltung ihrer Aktivität mit Hilfe benutzerdefinierter Ansichten.
- **•** Zustand von Digital [Workers](#page-33-0) Überprüfen und überwachen Sie die Digital Workers in jeder Umgebung.

#### <span id="page-6-1"></span>Wählen Sie die Umgebung aus

Sie können die Dropdown-Liste oben links auf allen Control Room-Seiten verwenden, um die Blue Prism Umgebung zu ändern, die Sie anzeigen. Umgebungen in der Liste müssen vorkonfiguriert sein und werden im Hub [Umgebungsmanager](https://bpdocs.blueprism.com/hub-interact/4-7/de-de/hub/ug-hub-environment-management.htm) eingerichtet.

# <span id="page-7-0"></span>**Arbeitswarteschlangen**

Auf der Seite "Arbeitswarteschlangen" erhalten Sie eine Zusammenfassung aller Arbeitswarteschlangen, die derzeit für Ihre verbundenen Blue Prism Umgebungen ausgeführt werden oder pausiert sind. Dies sind alle Blue Prism Arbeitswarteschlangen in Ihrer Umgebung, einschließlich aktiver Warteschlangen. Wenn Sie die Seite "Arbeitswarteschlangen" öffnen, wird die Seite "Übersicht" standardmäßig angezeigt:

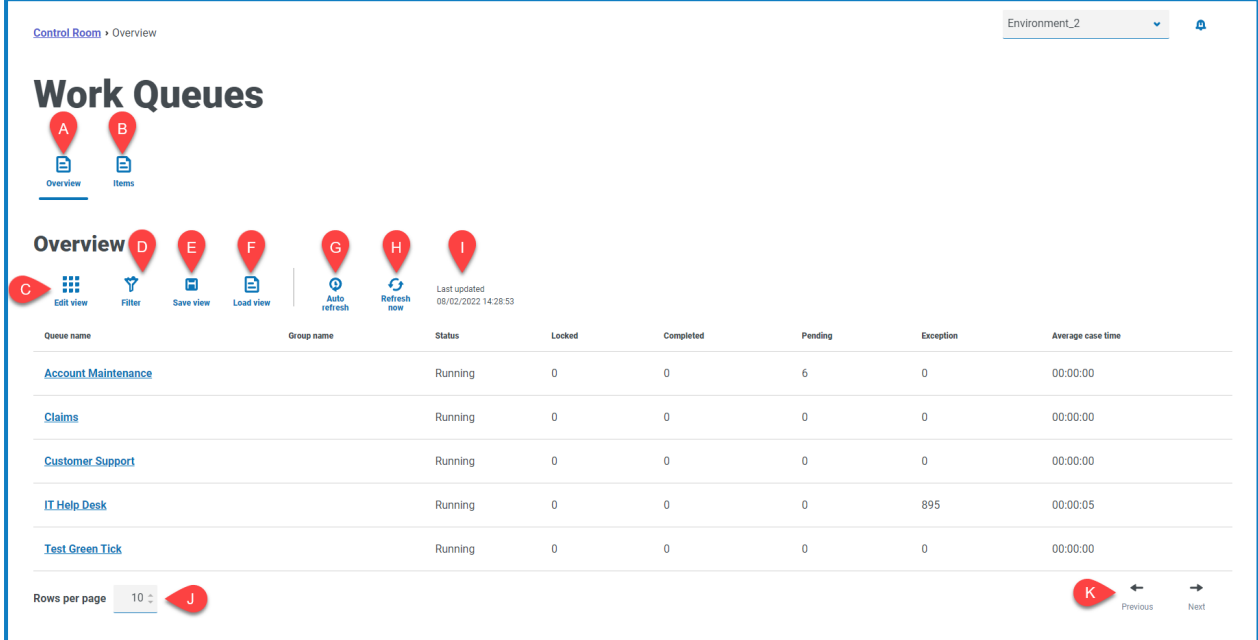

Die Seite "Übersicht über Arbeitswarteschlangen" umfasst die folgenden Informationen und Funktionen:

- A. **Übersicht** Zeigt die Seite Übersicht über [Arbeitswarteschlangen](#page-8-0) an. Dies zeigt die Arbeitswarteschlangen an, die in Ihrer Blue Prism Umgebung ausgeführt werden oder pausiert sind. Das ist die Standardansicht.
- B. **Elemente** Zeigt die Seite [Arbeitswarteschlangenelemente](#page-9-0) an. Dies zeigt die Elemente innerhalb einer Arbeitswarteschlange an.
- C. **Ansicht bearbeiten** Legen Sie fest, welche Spalten angezeigt werden sollen. Sie können die Spalten dann per Umschalten anzeigen oder ausblenden.Sie können das Raster auch so ändern, dass es in einem kompakten Format angezeigt wird.
- D. **Filtern** Filtern Sie die angezeigten Informationen. Sie können dann die erforderlichen Filter aktivieren und die entsprechenden Informationen für die Anzeige eingeben oder auswählen. Aktivieren Sie zum Beispiel**Status**filter und wählen Sie **Pause**.
- E. **Ansicht speichern** Speichern Sie Ihre aktuelle Spaltenansicht. Sie können Ihrer Ansicht einen Namen geben, um sie beim Laden von Ansichten einfacher zu erkennen. This allows you to create views of information which you can quickly access and reapply using **Load view**.
- F. **Ansicht laden** Laden Sie eine gespeicherte Ansicht. Sie können die gewünschte Ansicht auswählen und auf **Anwenden** klicken.
- G. **Automatisch aktualisieren** Legen Sie fest, wie oft die Tabelleninhalte automatisch aktualisiert werden. Diese Einstellung ist standardmäßig deaktiviert, kann aber auf jede Minute, fünf Minuten, 10 Minuten oder 30 Minuten eingestellt werden.
- H. **Jetzt aktualisieren** Aktualisieren Sie den Tabelleninhalt. Wenn die automatische Aktualisierung konfiguriert ist, wird der Timer mit dieser Option zurückgesetzt.
- I. **Letzte Aktualisierung** Datum und Uhrzeit der letzten Aktualisierung der Tabellendaten.
- J. **Zeilen pro Seite** Geben Sie eine Zahl ein oder verwenden Sie die Pfeile nach oben und unten, um die Anzahl der auf einer Seite angezeigten Zeilen zu ändern.
- <span id="page-8-0"></span>K. **Zurück und Weiter** – Klicken Sie auf **Zurück** oder **Weiter**, um durch die Seiten zu navigieren von Arbeitswarteschlangen.

### Arbeitswarteschlangen anzeigen

Auf der Seite "Übersicht über Arbeitswarteschlangen" erhalten Sie eine Zusammenfassung aller Arbeitswarteschlangen, die derzeit in Ihren Blue Prism Umgebungen ausgeführt werden oder pausiert sind. Standardmäßig zeigen die Spalten die Anzahl der abgeschlossenen, gesperrten und ausstehenden Warteschlangenelemente sowie alle Elemente an, die zu einer Ausnahme geführt haben.

Um die Details einer Warteschlange anzuzeigen, führen Sie eine der folgenden Aktionen aus:

**•** Klicken Sie in der Spalte **Warteschlangenname** auf den Namen der Warteschlange.

Die Seite [Elemente](#page-9-0) wird für die ausgewählte Warteschlange angezeigt.

**•** Klicken Sie auf **Elemente**.

Die Seite [Elemente](#page-9-0) wird mit der Warteschlange angezeigt, auf die zuletzt zugegriffen wurde. Dies ist die erste Warteschlange in der Warteschlangenliste, wenn Sie diese Seite zum ersten Mal seit Ihrer Anmeldung geöffnet haben.

### <span id="page-8-1"></span>Filter auf der Seite "Übersicht über Arbeitswarteschlangen" verwenden

Mit Filtern können Sie auf schnelle Weise Arbeitswarteschlangen anhand ausgewählter Kriterien finden.

- 1. Klicken Sie auf der Seite "Übersicht über Arbeitswarteschlangen" auf Filter, um den Filter-Bereich zu öffnen.
- 2. Verwenden Sie den Umschalter, um den erforderlichen Filter zu aktivieren, und geben Sie die Informationen ein, um die Arbeitswarteschlange zu finden. Sie können mehrere Filter gleichzeitig anwenden.

Die verfügbaren Filter sind:

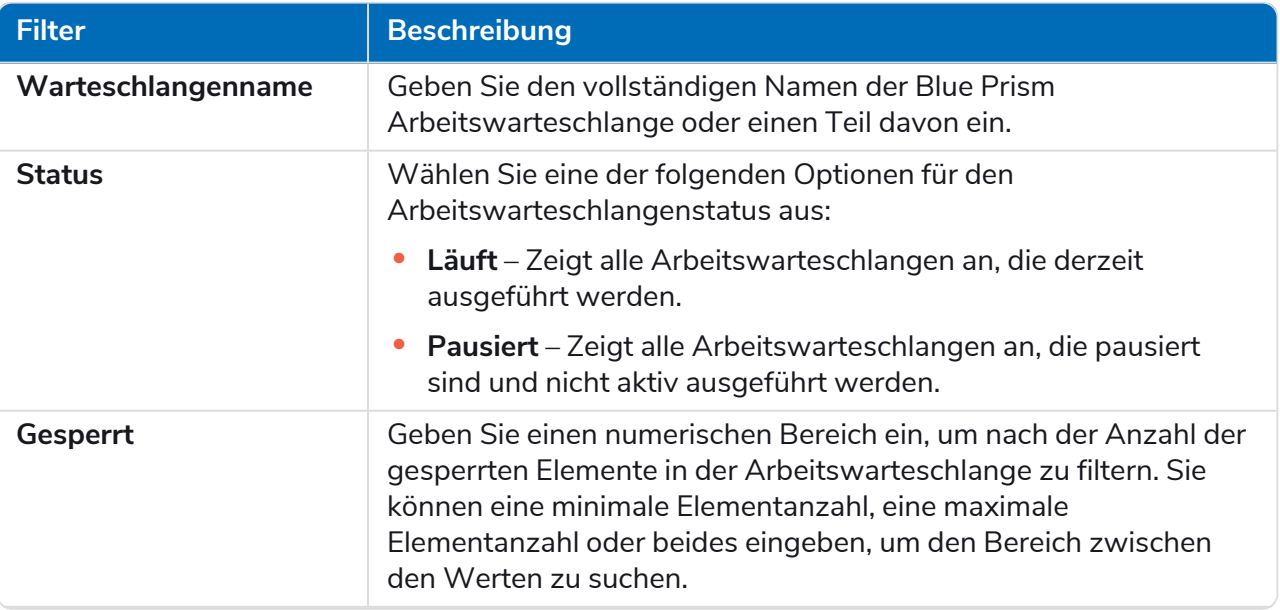

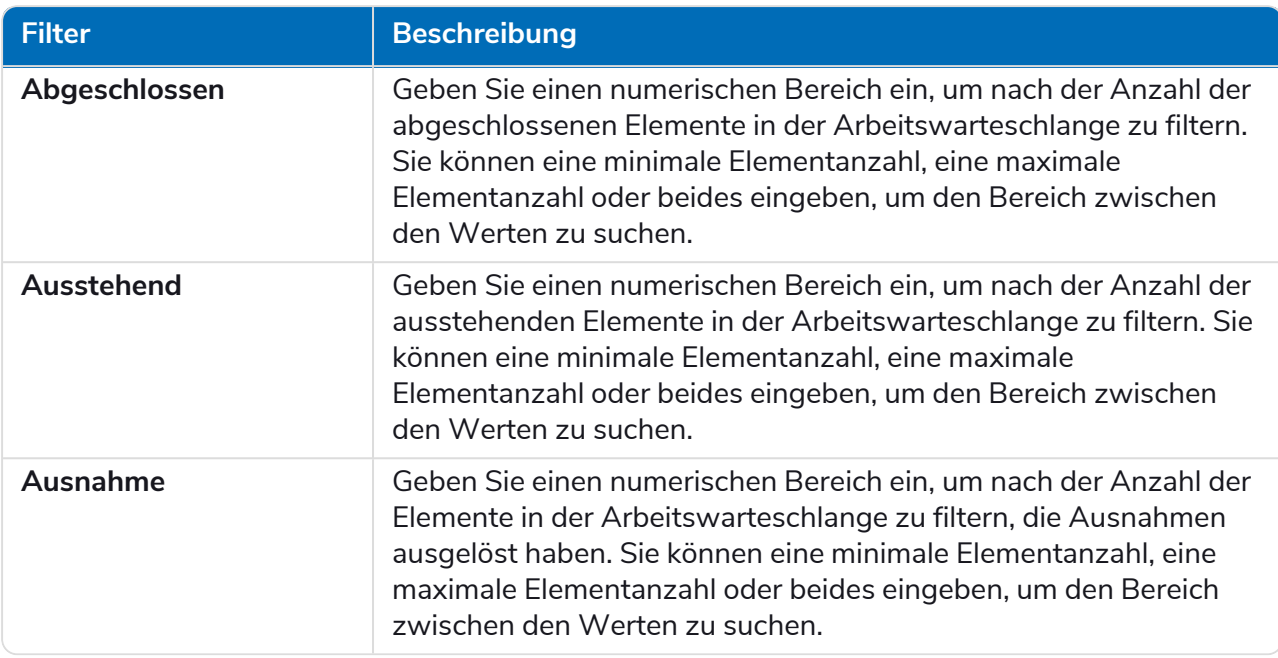

Die Informationen auf der Seite "Übersicht über Arbeitswarteschlangen" werden sofort gefiltert und zeigen alle Übereinstimmungen an, die den eingegebenen Text enthalten.

- Θ Wenn Sie die Filter eingestellt haben, aber die ungefilterten Informationen noch einmal anzeigen möchten, schalten Sie entweder die erforderlichen Filter aus oder entfernen Sie alle Einstellungen innerhalb des Filters, damit er leer ist.
- <span id="page-9-0"></span>3. Klicken Sie auf **Bereich schließen**, um den Filter-Bereich zu schließen.

### Ihre Arbeitswarteschlangenelemente anzeigen

Auf der Seite "Arbeitswarteschlangen – Elemente" erhalten Sie Informationen über den Status Ihrer Warteschlangenelemente. Auf der Seite werden die Elemente für die Arbeitswarteschlange angezeigt, die Sie auf der Seite [Übersicht](#page-8-0) ausgewählt haben. Sie können die Warteschlange jedoch mithilfe der Dropdown-Liste **Warteschlange** ändern.

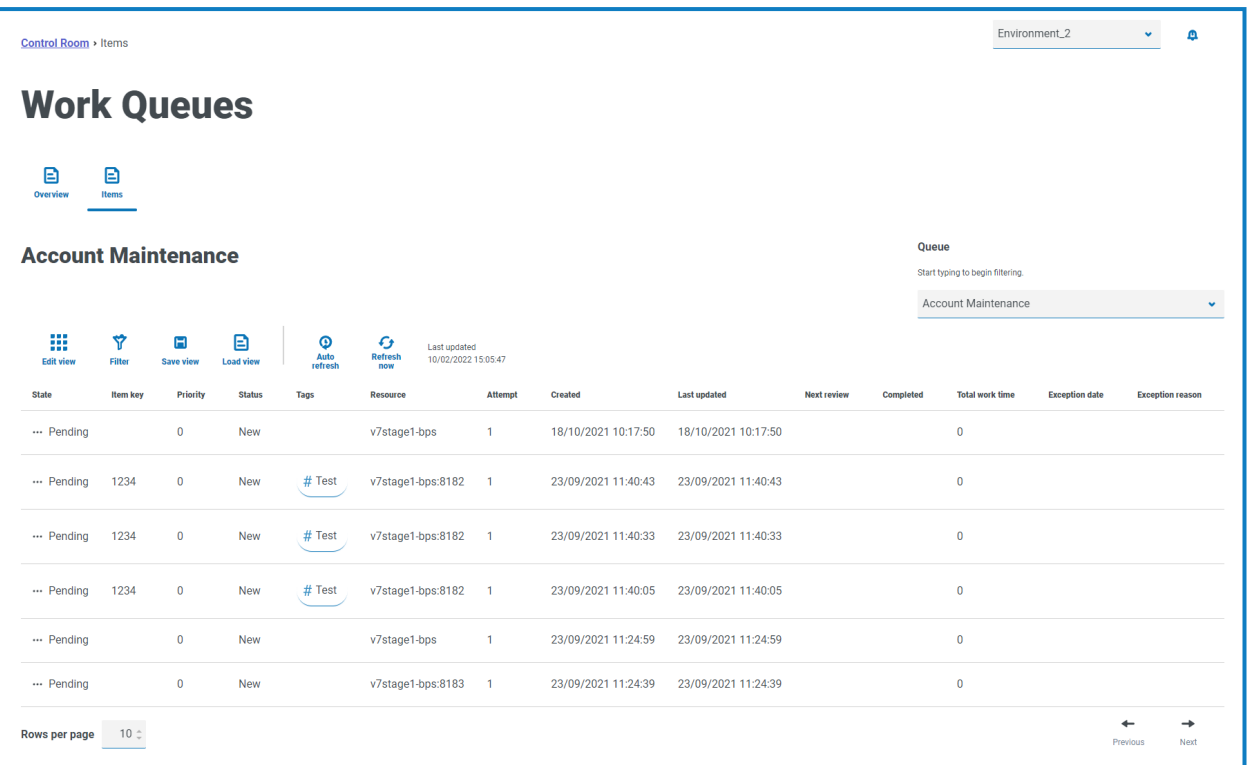

### <span id="page-10-0"></span>Filter auf der Seite "Arbeitswarteschlangen – Elemente" verwenden

Mit Filtern können Sie auf schnelle Weise Arbeitswarteschlangen anhand ausgewählter Kriterien finden.

- 1. Klicken Sie auf der Seite "Arbeitswarteschlangen Elemente" auf Filter, um den Filter-Bereich zu öffnen.
- 2. Verwenden Sie den Umschalter, um den erforderlichen Filter zu aktivieren, und geben Sie die Informationen ein, um die Arbeitswarteschlangen anzuzeigen. Sie können mehrere Filter gleichzeitig anwenden.

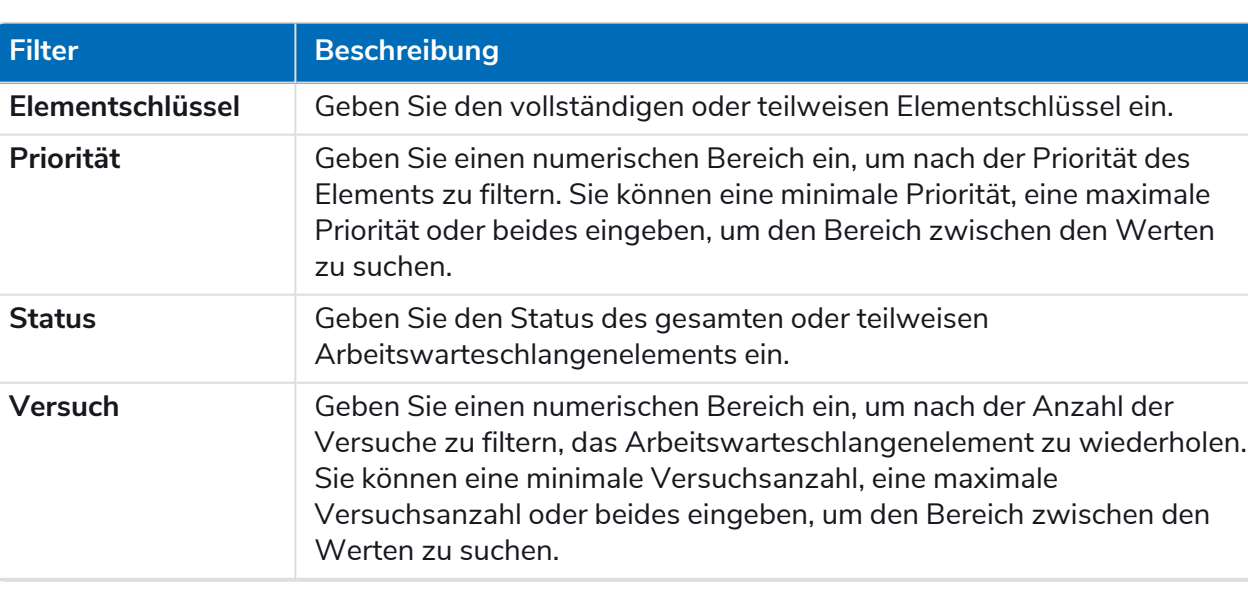

Die verfügbaren Filter sind:

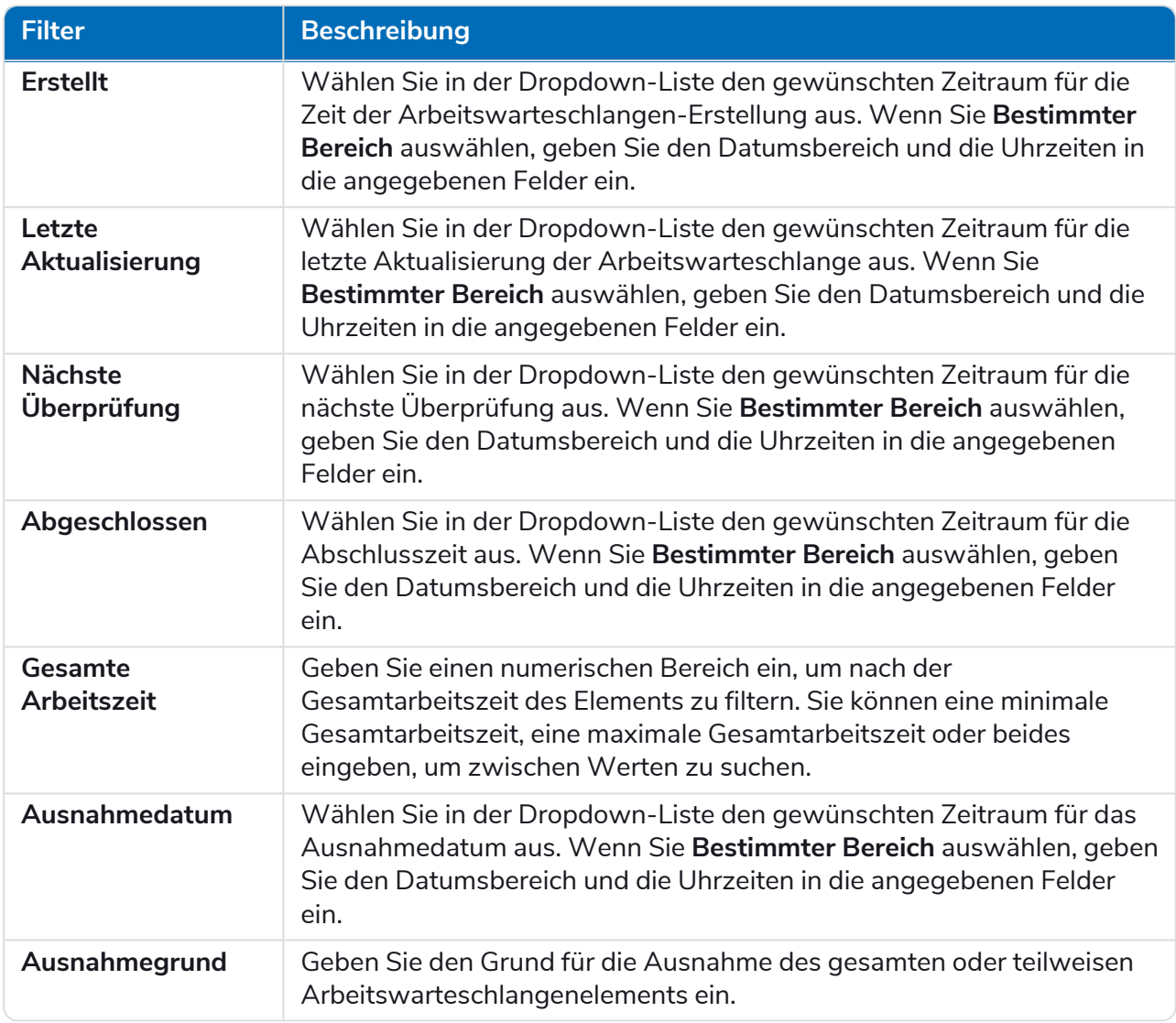

Die Informationen auf der Seite "Arbeitswarteschlangen – Elemente" werden sofort gefiltert und zeigen alle Übereinstimmungen an, die den eingegebenen Text enthalten.

Wenn Sie die Filter eingestellt haben, aber die ungefilterten Informationen noch einmal anzeigen möchten, schalten Sie entweder die erforderlichen Filter aus oder entfernen Sie alle Einstellungen innerhalb des Filters, damit er leer ist.

3. Klicken Sie auf **Bereich schließen**, um den Filter-Bereich zu schließen.

# <span id="page-12-0"></span>**Zeitplanaktivität**

Auf der Seite der "Zeitplanaktivität" erhalten Sie eine Zusammenfassung aller vergangenen Zeitplan-Ausführungen in Ihrer verbundenen Umgebung. Dies sind die gleichen Informationen, die Sie im interaktiven Blue Prism Client sehen, wenn Sie Zeitplanerberichte ausführen (Interaktiver Blue Prism Client > Control Room > Planer > Berichte) und zeigt die Zeiten an, zu denen ein Zeitplan ausgeführt wurde.

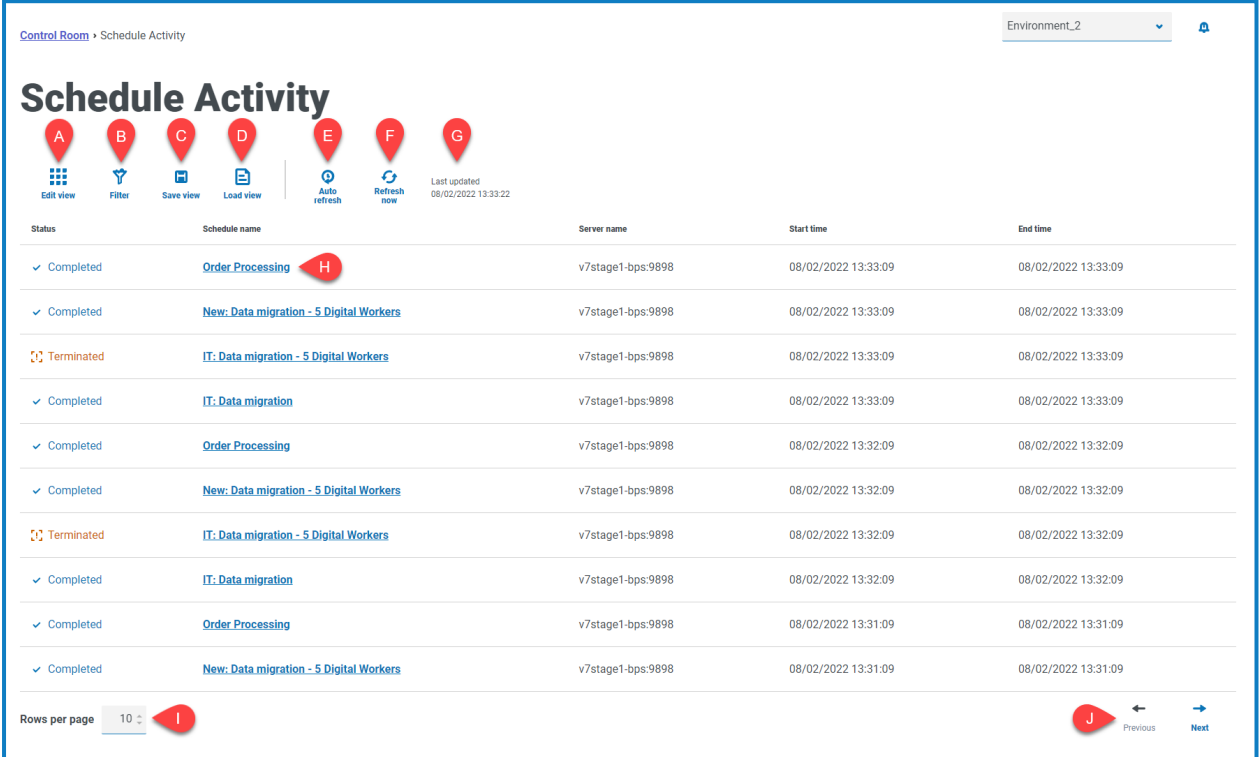

Auf der Seite "Zeitplanaktivität" erhalten Sie die folgenden Informationen und Funktionen:

- A. **Ansicht bearbeiten** Legen Sie fest, welche Spalten angezeigt werden sollen. Sie können die Spalten dann per Umschalten anzeigen oder ausblenden.Sie können das Raster auch so ändern, dass es in einem kompakten Format angezeigt wird.
- B. **Filtern** Filtern Sie die angezeigten Informationen. Sie können dann die erforderlichen Filter aktivieren und die entsprechenden Informationen für die Anzeige eingeben oder auswählen. Aktivieren Sie zum Beispiel**Status**-Filter und wählen Sie **Abgeschlossen**.
- C. **Ansicht speichern** Speichern Sie Ihre aktuelle Spaltenansicht. Sie können Ihrer Ansicht einen Namen geben, um sie beim Laden von Ansichten einfacher zu erkennen. This allows you to create views of information which you can quickly access and reapply using **Load view**.
- D. **Ansicht laden** Laden Sie eine gespeicherte Ansicht. Sie können die gewünschte Ansicht auswählen und auf **Anwenden** klicken.
- E. **Automatisch aktualisieren** Legen Sie fest, wie oft die Tabelleninhalte automatisch aktualisiert werden. Diese Einstellung ist standardmäßig deaktiviert, kann aber auf jede Minute, fünf Minuten, 10 Minuten oder 30 Minuten eingestellt werden.
- F. **Jetzt aktualisieren** Aktualisieren Sie den Tabelleninhalt. Wenn die automatische Aktualisierung konfiguriert ist, wird der Timer mit dieser Option zurückgesetzt.
- G. **Letzte Aktualisierung** Datum und Uhrzeit der letzten Aktualisierung der Tabellendaten.

- H. **Zeitplanname** Klicken Sie auf den Namen eines Zeitplans, der im [Zeitplanmanager](#page-16-0) angezeigt werden soll.
- I. **Zeilen pro Seite** Geben Sie eine Zahl ein oder verwenden Sie die Pfeile nach oben und unten, um die Anzahl der auf einer Seite angezeigten Zeilen zu ändern.
- J. **Zurück und Weiter** Klicken Sie auf **Zurück** oder **Weiter**, um durch die Seiten zu navigieren von Zeitplänen.

### <span id="page-14-0"></span>Die Zeitplanaktivität anzeigen

Auf der Seite "Zeitplanaktivitäten" erhalten Sie eine Zusammenfassung aller Ausführungen der Zeitpläne in Ihren Umgebungen. Standardmäßig zeigen die Spalten den Status des Zeitplans, den Namen, den Server und die Start- und Endzeit (wenn der Zeitplan abgeschlossen ist).

Klicken Sie auf einen Namen in der Spalte **Zeitplanname**, um die Seite [Zeitplanmanager](#page-16-0) zu öffnen, auf der Sie die aktuelle Zeitplan-Definition sehen.

Wenn Sie von der Seite "Zeitplanaktivität" navigieren, wird die Seite "Zeitplanmanager" automatisch nach dem entsprechenden Zeitplan gefiltert. Um alle Zeitpläne anzuzeigen, löschen Sie das Feld **Nach Zeitplanname filtern**.

### <span id="page-14-1"></span>Filter auf der Seite "Zeitplanaktivität" verwenden

Mit Filtern können Sie auf schnelle Weise Zeitpläne anhand ausgewählter Kriterien anzeigen. Alternativ können Sie auf eine Spalte klicken, um sie in aufsteigender oder absteigender Reihenfolge basierend auf dem Spaltenwert zu sortieren.

- 1. Klicken Sie auf der Seite "Zeitplanaktivität" auf **Filter**, um den Filter-Bereich zu öffnen.
- 2. Verwenden Sie den Umschalter, um den erforderlichen Filter zu aktivieren, und geben Sie die Informationen ein, um den Zeitplan zu finden. Sie können mehrere Filter gleichzeitig anwenden.

Die verfügbaren Filter sind:

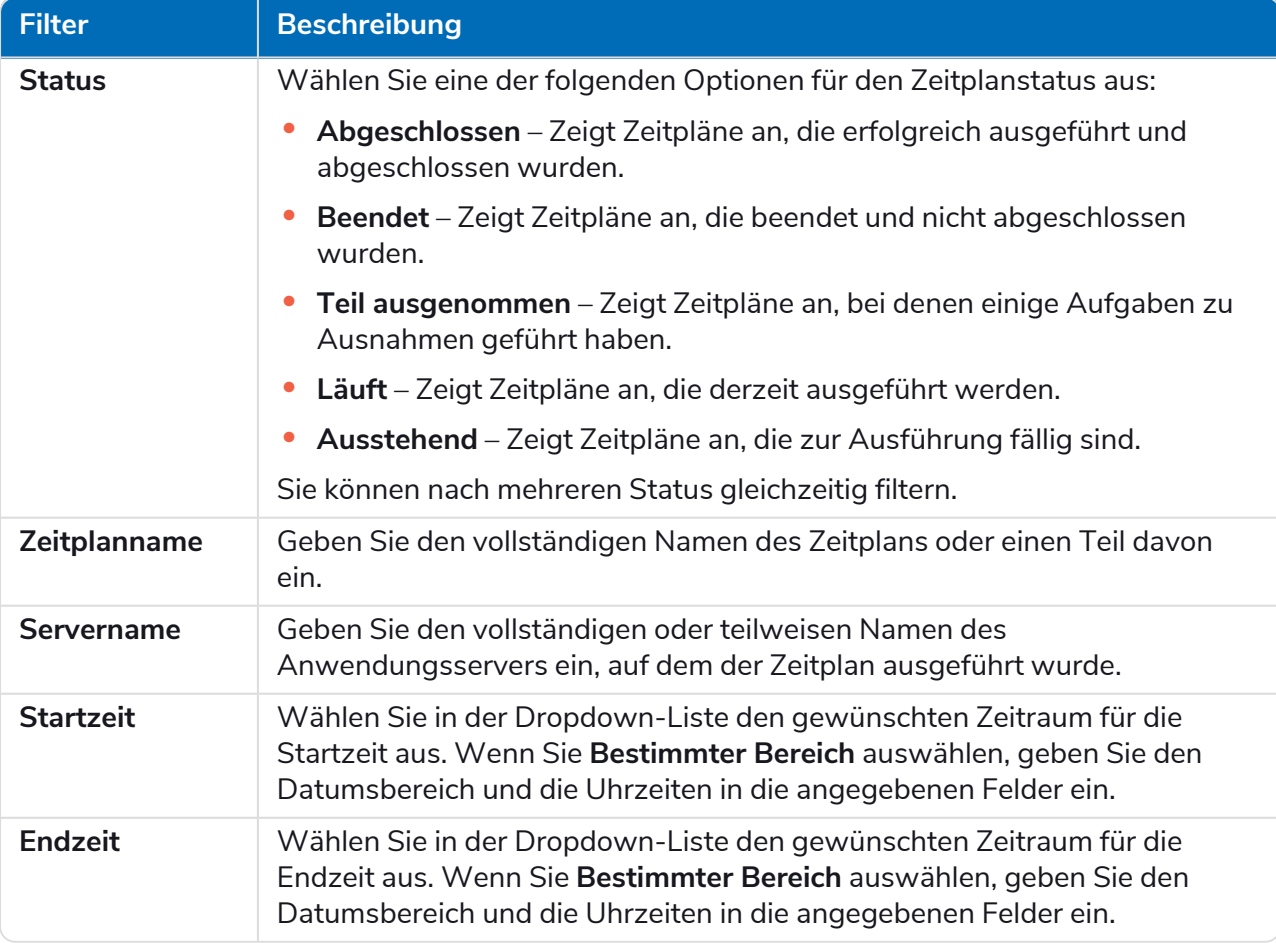

Die Informationen auf der Seite "Zeitplanaktivität" werden sofort gefiltert und zeigen alle Übereinstimmungen an, die den eingegebenen Text enthalten.

- Wenn Sie die Filter eingestellt haben, aber die ungefilterten Informationen noch einmal anzeigen möchten, schalten Sie entweder die erforderlichen Filter aus oder entfernen Sie alle Einstellungen innerhalb des Filters, damit er leer ist.
- 3. Klicken Sie auf **Bereich schließen**, um den Filter-Bereich zu schließen.

# <span id="page-16-0"></span>**Zeitplanmanager**

Auf der Seite "Schedule Manager" können Sie alle Zeitpläne für Ihre verbundene Umgebung steuern, erstellen und ändern. Dies sind die gleichen Zeitpläne, die Sie im interaktiven Blue Prism Client Control Room sehen.

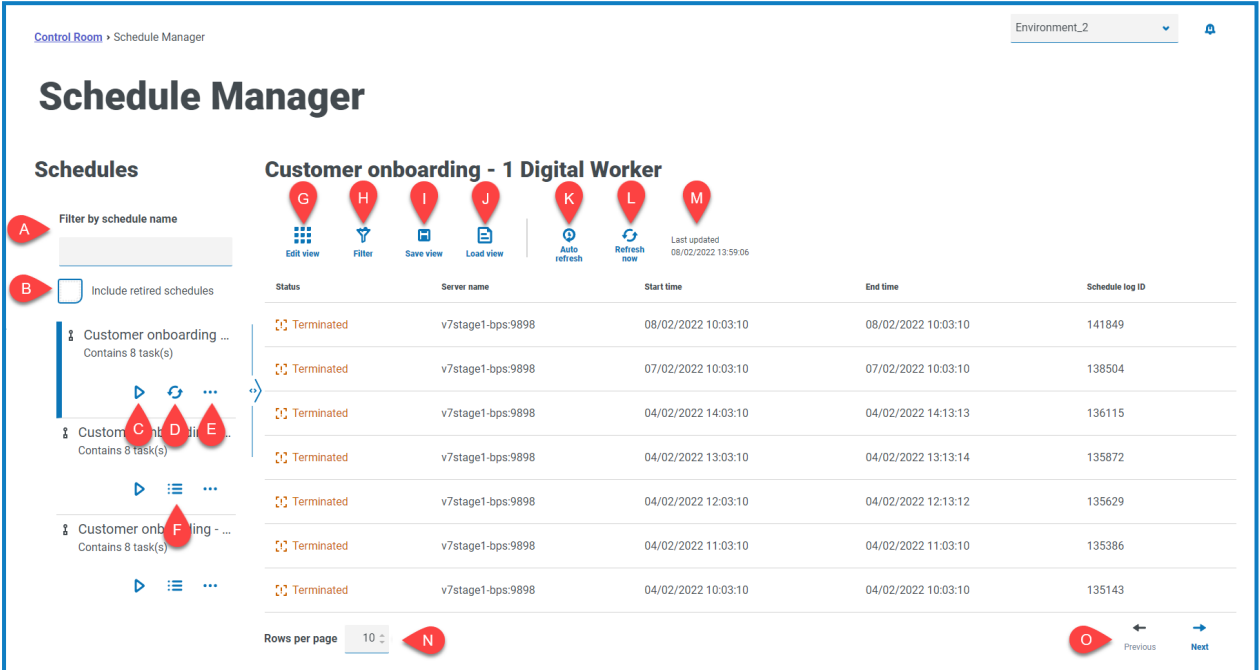

Die Seite "Zeitplanmanager" besteht aus einer Zeitplanliste, Zeitplanaktionen und Zeitplanaktivitäten für den ausgewählten Zeitplan. Sie umfasst die folgenden Informationen und Funktionen:

#### **Zeitplanliste**

- A. **Nach Zeitplanname filtern** Nach einem [bestimmten](#page-17-0) Zeitplan suchen.
- B. **Zurückgezogene Zeitpläne einschließen** Zeigt die zurückgezogenen Zeitpläne in der Zeitplanliste an.

#### Zeitplanaktionen

- C. **Ausführen (Play-Symbol)** Zum [Ausführen](#page-17-1) des ausgewählten Zeitplans.
- D. **Aktualisieren (Aktualisierungssymbol)** Aktualisieren Sie die Aktivität für den aktuell ausgewählten Zeitplan. Dieses Symbol ersetzt das Symbol für die Zeitplanaktivität, wenn ein Zeitplan ausgewählt wird.
- E. **Zusätzliche Aktionen (Ellipsensymbol)** Führen Sie [zusätzliche](#page-19-0) Aktionen im Zeitplan durch, wie z. B. Bearbeiten, Löschen, Klonen und Zurückziehen.
- F. **Zeitplanaktivität (Liniensymbol)** Zeigt die [Zeitplanaktivität](#page-17-2) für den ausgewählten Zeitplan im Bereich rechts an.

#### Zeitplanaktivität

G. **Ansicht bearbeiten** – Legen Sie fest, welche Spalten angezeigt werden sollen. Sie können die Spalten dann per Umschalten anzeigen oder ausblenden.Sie können das Raster auch so ändern, dass es in einem kompakten Format angezeigt wird.

- H. **Filtern** Filtern Sie die angezeigten Informationen. Sie können dann die erforderlichen Filter aktivieren und die entsprechenden Informationen für die Anzeige eingeben oder auswählen. Aktivieren Sie zum Beispiel**Status**-Filter und wählen Sie **Abgeschlossen**.
- I. **Ansicht speichern** Speichern Sie Ihre aktuelle Spaltenansicht. Sie können Ihrer Ansicht einen Namen geben, um sie beim Laden von Ansichten einfacher zu erkennen. This allows you to create views of information which you can quickly access and reapply using **Load view**.
- J. **Ansicht laden** Laden Sie eine gespeicherte Ansicht. Sie können die gewünschte Ansicht auswählen und auf **Anwenden** klicken.
- K. **Automatisch aktualisieren** Legen Sie fest, wie oft die Tabelleninhalte automatisch aktualisiert werden. Diese Einstellung ist standardmäßig deaktiviert, kann aber auf jede Minute, fünf Minuten, 10 Minuten oder 30 Minuten eingestellt werden.
- L. **Jetzt aktualisieren** Aktualisieren Sie den Tabelleninhalt. Wenn die automatische Aktualisierung konfiguriert ist, wird der Timer mit dieser Option zurückgesetzt.
- M. **Letzte Aktualisierung** Datum und Uhrzeit der letzten Aktualisierung der Tabellendaten.
- N. **Zeilen pro Seite** Geben Sie eine Zahl ein oder verwenden Sie die Pfeile nach oben und unten, um die Anzahl der auf einer Seite angezeigten Zeilen zu ändern.
- <span id="page-17-0"></span>O. **Zurück und Weiter** – Klicken Sie auf **Zurück** oder **Weiter**, um durch die Seiten zu navigieren von Zeitplänen.

### Einen bestimmten Zeitplan finden

- 1. Geben Sie auf der Seite "Zeitpläne" etwas in das Feld **Nach Zeitplanname filtern** ein. Es werden nur Zeitpläne angezeigt, die mit dem eingegebenen Text übereinstimmen.
- <span id="page-17-1"></span>2. Um alle Zeitpläne erneut anzuzeigen, löschen Sie den Text im Feld **Nach Zeitplanname filtern**.

### Zeitpläne ausführen

Sie können einen Zeitplan manuell ausführen, anstatt darauf zu warten, dass er zum geplanten Zeitpunkt ausgelöst wird. Die manuelle Ausführung des Zeitplans wirkt sich nicht auf den Zeitplan aus, der konfiguriert wurde. Er wird weiterhin zum geplanten Zeitpunkt ausgeführt.

Wenn ein Zeitplan bereits ausgeführt wird, kann er nicht erneut manuell ausgelöst werden.

1. Klicken Sie auf der Seite der Zeitpläne auf das Ausführungssymbol sür den erforderlichen Zeitplan.

Sie werden daraufhin aufgefordert, das Ausführen des Zeitplans zu bestätigen.

2. Klicken Sie auf **Ausführen**, um den Zeitplan auszuführen.

Es wird eine Meldung angezeigt, die bestätigt, dass der Zeitplan ausgeführt wird.

### <span id="page-17-2"></span>Zeitplanaktivität anzeigen

So können Sie die Aktivität für einen bestimmten Zeitplan sehen:

1. Klicken Sie auf das Symbol für die Zeitplanaktivität  $\frac{1}{2}$  des erforderlichen Zeitplans.

Die Zeitplanaktivität wird im Bereich angezeigt und das Symbol ändert sich zu einem Aktualisierungssymbol.

2. Klicken Sie bei Bedarf auf das Aktualisierungssymbol (m. um die Zeitplanaktivität zu aktualisieren.

### <span id="page-19-0"></span>Zusätzliche Aktionen

Sie können zusätzliche Aufgaben zur Verwaltung Ihrer Zeitpläne ausführen, indem Sie auf das Ellipsensymbol (**...**) in einem Zeitplan klicken und eine der folgenden Aktionen auswählen:

- **•** Details [anzeigen](#page-19-1)
- **•** [Löschen](#page-19-2)
- **•** [Klonen](#page-19-3)
- **•** Aufgaben und [Sitzungen](#page-20-0) anzeigen
- **•** [Zurückziehen](#page-20-1)
- **•** [Bearbeiten](#page-20-2)
- **•** [Beenden](#page-21-0)

Die oben genannten Aktionen werden nur angezeigt, wenn Sie Ihrem Konto die richtigen Benutzerberechtigungen zugewiesen haben. Weitere Informationen finden Sie unter [Benutzerberechtigungen](https://bpdocs.blueprism.com/bp-7-1/de-de/helpUserPermissions.htm).

#### <span id="page-19-1"></span>Details anzeigen

Zeitplandetails anzeigen:

1. Klicken Sie auf das Ellipsensymbol (**...**) im entsprechenden Zeitplan und wählen Sie **Details anzeigen**.

Der Bereich "Details" wird angezeigt und enthält die Konfigurationsdetails des Zeitplans. Sie können auch auf die Seite Zeitplan [bearbeiten](#page-22-1) zugreifen, indem Sie die Schaltfläche **Bearbeiten** auswählen.

<span id="page-19-2"></span>2. Klicken Sie auf **Bereich schließen**, um zum Zeitplanmanager zurückzukehren.

#### Löschen

Einen Zeitplan löschen:

1. Klicken Sie auf das Ellipsensymbol (**...**) im entsprechenden Zeitplan und wählen Sie **Löschen**.

Eine Meldung mit dem Namen des Zeitplans wird angezeigt und Sie werden aufgefordert, die Aktion zu bestätigen.

Nach dem Löschen können Zeitpläne nicht wiederhergestellt werden.

<span id="page-19-3"></span>2. Klicken Sie auf **Zeitplan löschen**.

#### Klonen

Zeitplan klonen:

1. Klicken Sie auf das Ellipsensymbol (**...**) im entsprechenden Zeitplan und wählen Sie **Klonen**.

Die Seite "Zeitplan klonen" wird angezeigt und wird automatisch mit allen Details des vorhandenen Zeitplans ausgefüllt.

2. Konfigurieren Sie die Details nach Bedarf. Als Teil des Klonvorgangs können Sie den vorhandenen Zeitplan zurückziehen, indem Sie das Kontrollkästchen **Möchten Sie <schedule name> zurückziehen?** auswählen.

3. Klicken Sie auf **Speichern**.

Die Seite "Zeitplanmanager" wird angezeigt, gefiltert nach dem geklonten Zeitplannamen.

#### <span id="page-20-0"></span>Aufgaben und Sitzungen anzeigen

Aufgaben und Sitzungen eines Zeitplans anzeigen:

1. Klicken Sie auf das Ellipsensymbol (**...**) im entsprechenden Zeitplan und wählen Sie **Aufgaben und Sitzungen anzeigen**.

Der Aufgaben- und Sitzungsbereich wird angezeigt, in dem Sie Aufgaben und Sitzungen anzeigen und hinzufügen können.

- 2. Um eine Aufgabe hinzuzufügen, verwenden Sie die Schaltfläche **Aufgabe hinzufügen** oben rechts im Bereich.
- 3. Verwenden Sie das Pfeilsymbol für eine Aufgabe, um die Sitzungen der Aufgabe zu erweitern und anzuzeigen.
- 4. Um eine Sitzung hinzuzufügen, klicken Sie auf das Ellipsensymbol (**...**) der entsprechenden Aufgabe und wählen Sie **Sitzung hinzufügen**.
- 5. Klicken Sie auf **Bereich schließen**, um zum Zeitplanmanager zurückzukehren.

<span id="page-20-1"></span>Weitere Informationen zum Konfigurieren von Aufgaben und Sitzungen finden Sie unter [Aufgaben](#page-26-0) und [Sitzungen](#page-26-0) auf Seite 27

#### **Zurückziehen**

So ziehen Sie einen Zeitplan zurück:

1. Klicken Sie auf das Ellipsensymbol (**...**) im entsprechenden Zeitplan und wählen Sie **Zurückziehen**.

Eine Meldung mit dem Namen des Zeitplans wird angezeigt und Sie werden aufgefordert, die Aktion zu bestätigen. Zurückgezogene Zeitpläne lassen sich wiederherstellen, gelöschte jedoch nicht.

2. Klicken Sie auf **Zurückziehen**.

Der Zeitplan ist auf der Zeitplankarte als zurückgezogen markiert und wird nur in der Liste "Zeitpläne" angezeigt, wenn das Kontrollkästchen **Zurückgezogene Zeitpläne einschließen** aktiviert ist. Um einen Zeitplan wiederherzustellen, klicken Sie auf das Ellipsensymbol im entsprechenden Zeitplan und wählen Sie **Zurückziehen rückgängig machen**.

#### <span id="page-20-2"></span>Bearbeiten

Einen Zeitplan bearbeiten:

- 1. Klicken Sie auf das Ellipsensymbol (**...**) im entsprechenden Zeitplan und wählen Sie **Bearbeiten**. Die Seite "Zeitplan bearbeiten" wird angezeigt.
- 2. Konfigurieren Sie alle Details nach Bedarf.
- 3. Klicken Sie auf **Speichern**.

Weitere Informationen zur Konfiguration von Zeitplänen finden Sie unter [Zeitplankonfiguration](#page-22-0) [aktualisieren](#page-22-0) auf Seite 23

#### <span id="page-21-0"></span>Beenden

Einen aktuell ausgeführten Zeitplan beenden:

1. Klicken Sie auf das Ellipsensymbol (**...**) im entsprechenden Zeitplan und wählen Sie **Beenden**.

Eine Meldung mit dem Namen des Zeitplans wird angezeigt und Sie werden aufgefordert, die Aktion zu bestätigen.

<span id="page-21-1"></span>2. Klicken Sie auf **Ja, jetzt beenden**.

### Filter auf der Seite "Zeitplanmanager" verwenden

Mit Filtern können Sie auf schnelle Weise Zeitplanaktivität anhand ausgewählter Kriterien finden. Alternativ können Sie auf eine Spalte klicken, um sie in aufsteigender oder absteigender Reihenfolge basierend auf dem Spaltenwert zu sortieren.

- 1. Klicken Sie auf der Seite "Zeitplanmanager" auf Filter, um den Filter-Bereich zu öffnen.
- 2. Verwenden Sie den Umschalter, um den erforderlichen Filter zu aktivieren, und geben Sie die Informationen ein, um den Zeitplan zu finden. Sie können mehrere Filter gleichzeitig anwenden.

Die verfügbaren Filter sind:

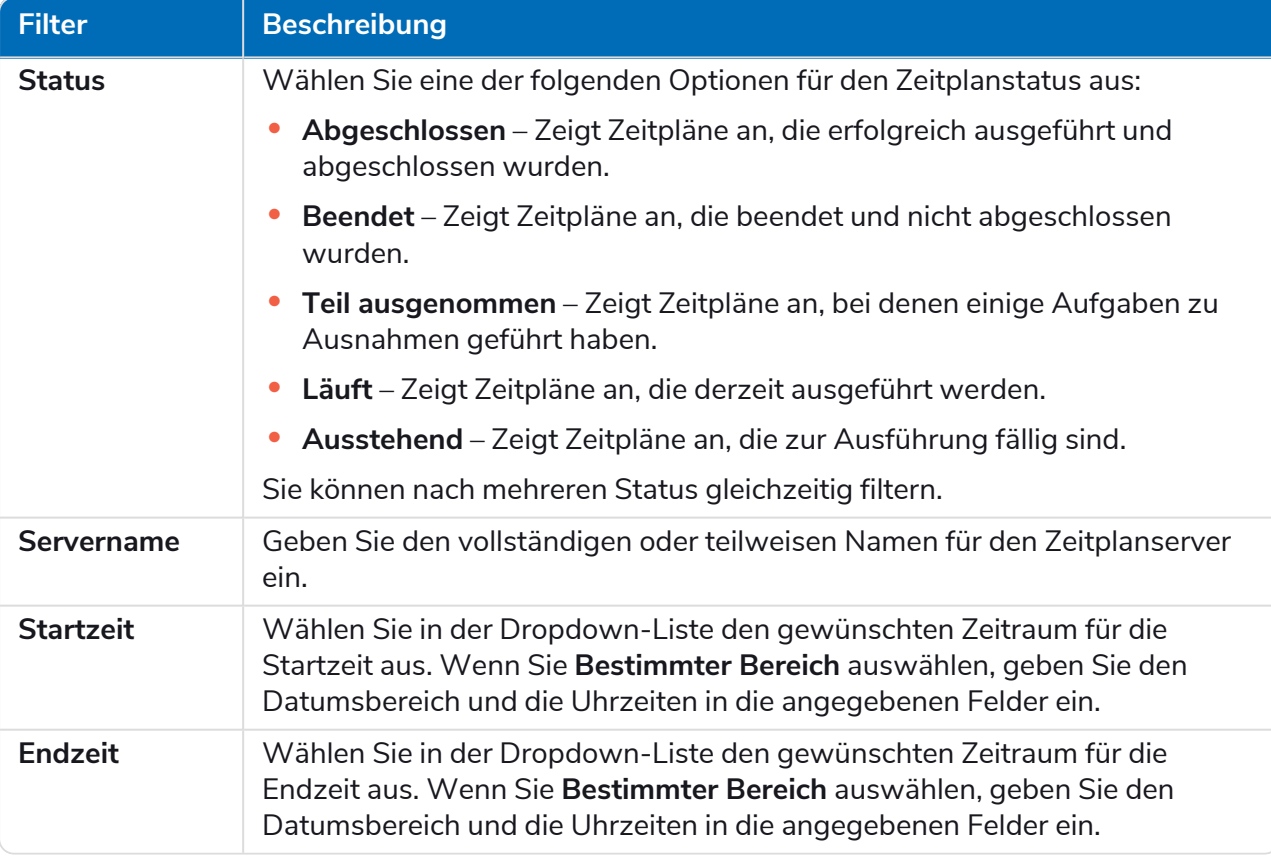

Die Informationen auf der Seite "Zeitplanmanager" werden sofort gefiltert und zeigen alle Übereinstimmungen an, die den eingegebenen Text enthalten.

Wenn Sie die Filter eingestellt haben, aber die ungefilterten Informationen noch einmal anzeigen möchten, schalten Sie entweder die erforderlichen Filter aus oder entfernen Sie alle Einstellungen innerhalb des Filters, damit er leer ist.

3. Klicken Sie auf **Bereich schließen**, um den Filter-Bereich zu schließen.

### <span id="page-22-0"></span>Zeitplankonfiguration aktualisieren

<span id="page-22-1"></span>Mit dem Zeitplan-Manager können Sie alle Zeitplankonfigurationsdetails aktualisieren, einschließlich der Erstellung und Bearbeitung von Aufgaben und Sitzungen.

#### Zeitpläne

Auf der Seite "Zeitplan bearbeiten" können Sie alle Details der Zeitplankonfiguration aktualisieren. Auf diese Seite wird von der Seite "Zeitplanmanager" aus zugegriffen, indem Sie auf das Ellipsensymbol (...) im entsprechenden Zeitplan klicken und **Bearbeiten** auswählen. Sie kann auch über das Symbol Bearbeiten im Bereich "Details" geöffnet werden.

Die Bearbeitungsoptionen werden nur für Benutzer angezeigt, für die die entsprechende D. Zeitplanerberechtigung in ihrem Konto aktiviert ist.

Die Seite "Zeitplan bearbeiten" besteht aus zwei Registerkarten: **Details** und **Zeitplan**.

#### **Details**

Auf der Registerkarte "Details" haben Sie die folgenden Felder:

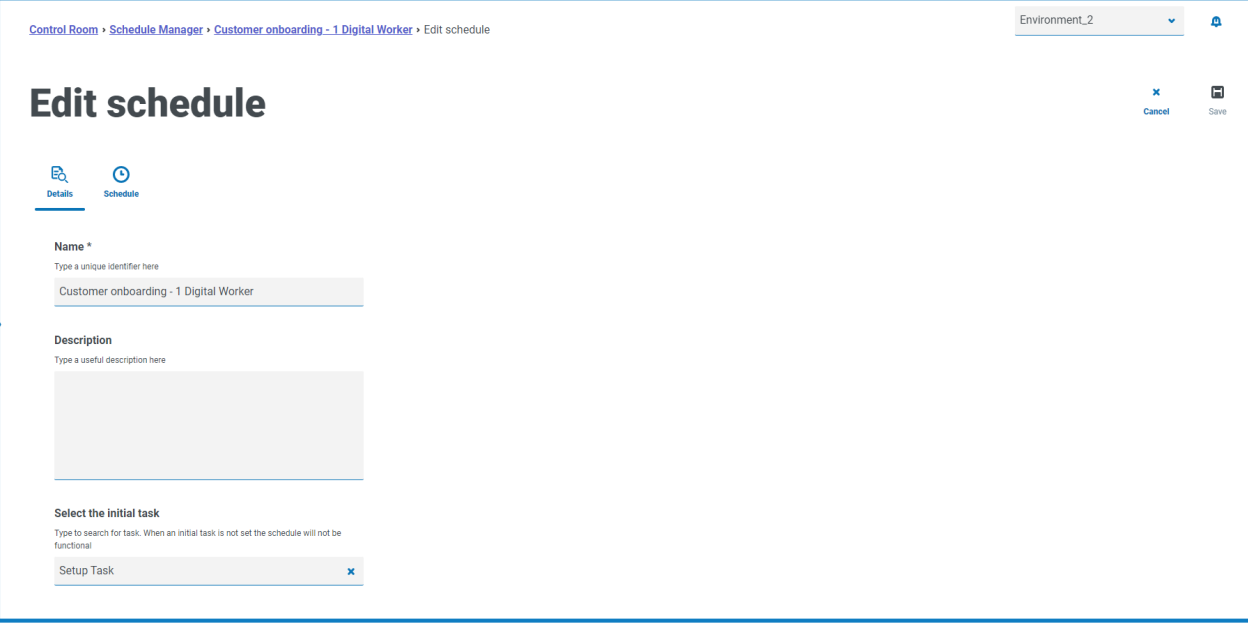

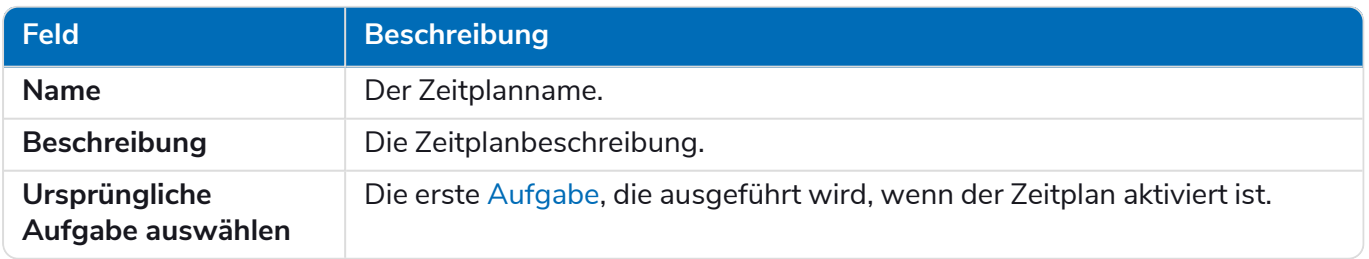

Nehmen Sie bei Bedarf Änderungen vor und speichern Sie Ihre Änderungen mit dem Symbol **Speichern** oben rechts auf der Seite.

#### Zeitplan

Auf der Registerkarte "Zeitplan" gibt es die folgenden Felder:

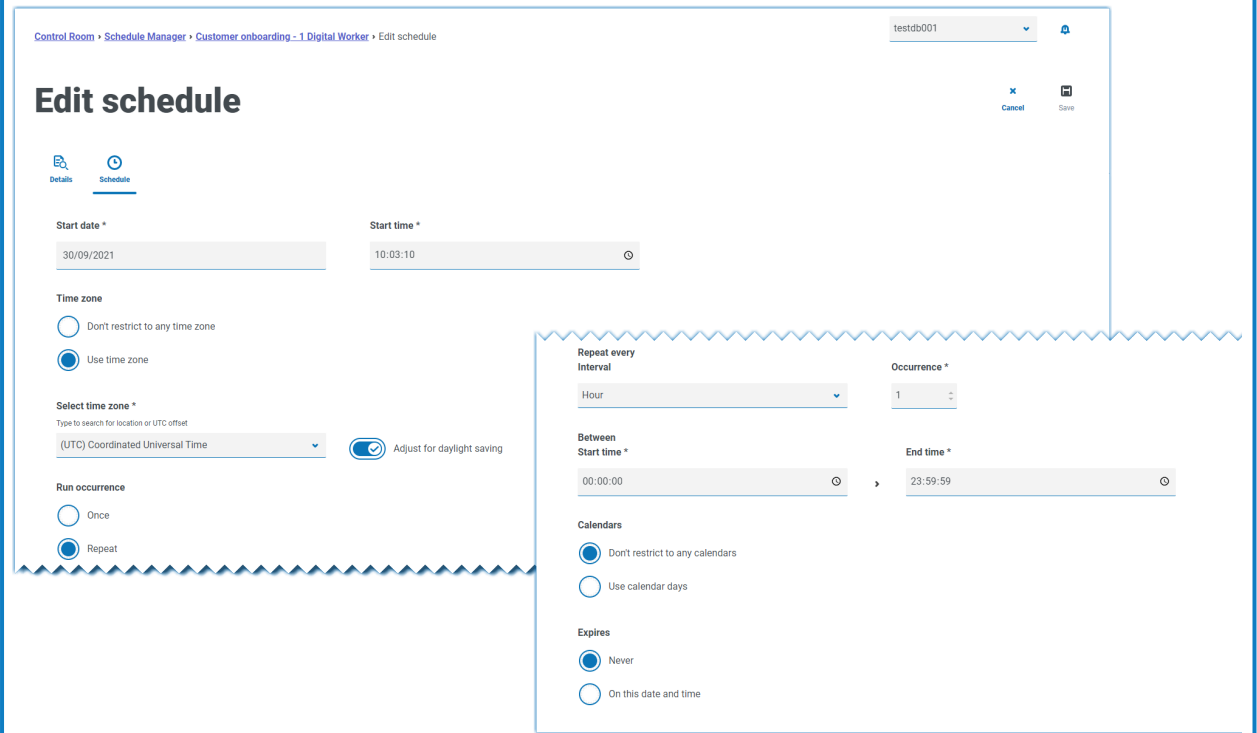

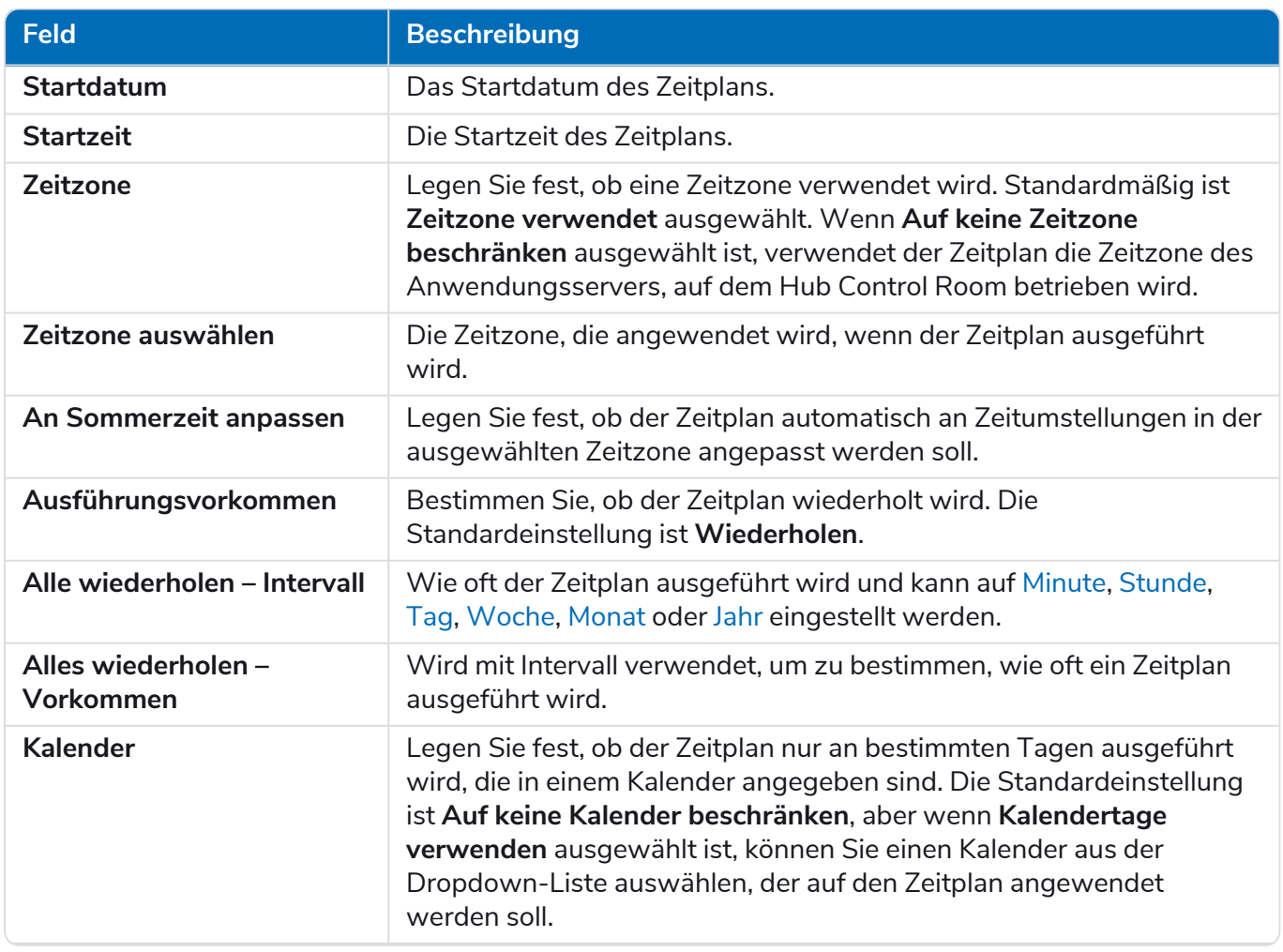

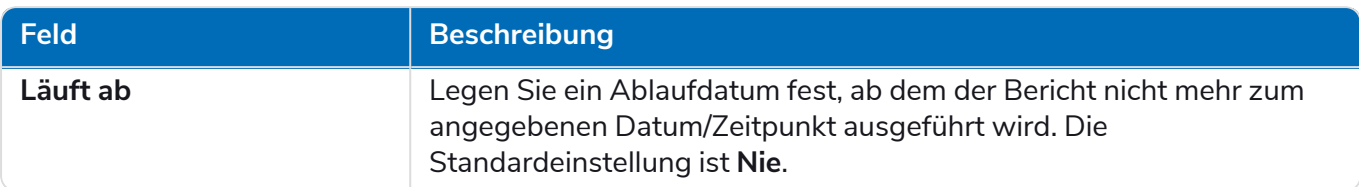

#### <span id="page-24-0"></span>Minütliche Ausführung

So konfigurieren Sie Zeitpläne für die minutenweise Ausführung:

- 1. Wählen Sie im Feld **Alle wiederholen – Intervall** die Option **Minute** aus.
- 2. Definieren Sie im Feld **Vorkommen** die Anzahl der Minuten. Der Zeitplan kann jede Minute, alle 2 Minuten usw. ausgeführt werden. Der Höchstwert liegt bei 999 Minuten.
- 3. Geben Sie eine **Start-** und **Endzeit** ein. Standardmäßig wird der Zeitplan zu jedem konfigurierten Intervall ausgeführt. Diese Einstellung lässt sich verfeinern, indem Sie Zeiträume festlegen, in denen der Zeitplan ausgeführt werden soll.
- 4. Wählen Sie optional **Kalendertage verwenden** aus, um den Zeitplan so zu konfigurieren, dass er minütlich an Werktagen ausgeführt wird, wie in einem vordefinierten Kalender definiert. Wählen Sie die den erforderlichen Kalender aus der Dropdown-Liste aus.
- <span id="page-24-1"></span>5. Speichern Sie Ihre Änderungen mit dem Symbol **Speichern** oben rechts auf der Seite.

#### Stündliche Ausführung

So konfigurieren Sie Zeitpläne für die stundenweise Ausführung:

- 1. Wählen Sie im Feld **Alle wiederholen – Intervall** die Option **Stunde** aus.
- 2. Definieren Sie im Feld **Vorkommen** die Anzahl der Stunden. Der Zeitplan kann jede Stunde, alle 2 Stunden usw. ausgeführt werden. Der Höchstwert liegt bei 999 Stunden.
- 3. Geben Sie eine **Start-** und **Endzeit** ein. Standardmäßig wird der Zeitplan zu jedem konfigurierten Intervall ausgeführt. Diese Einstellung lässt sich verfeinern, indem Sie Zeiträume festlegen, in denen der Zeitplan ausgeführt werden soll.
- 4. Wählen Sie optional **Kalendertage verwenden** aus, um den Zeitplan so zu konfigurieren, dass er stündlich an Werktagen ausgeführt wird, wie in einem vordefinierten Kalender definiert. Wählen Sie die den erforderlichen Kalender aus der Dropdown-Liste aus.
- <span id="page-24-2"></span>5. Speichern Sie Ihre Änderungen mit dem Symbol **Speichern** oben rechts auf der Seite.

#### Tägliche Ausführung

So konfigurieren Sie Zeitpläne für die tägliche Ausführung:

- 1. Wählen Sie im Feld **Alle wiederholen – Intervall** die Option **Tag** aus.
- 2. Definieren Sie im Feld **Vorkommen** die Anzahl der Tage. Der Zeitplan kann jeden Tag, alle 2 Tage usw. ausgeführt werden. Der Höchstwert liegt bei 999 Tagen.
- 3. Wählen Sie optional **Nur an Tagen im Kalender** aus, um den Zeitplan so zu konfigurieren, dass er nur an Werktagen ausgeführt wird, wie in einem vordefinierten Kalender definiert. Wählen Sie die den erforderlichen Kalender aus der Dropdown-Liste aus.

#### <span id="page-24-3"></span>Wöchentliche Ausführung

So konfigurieren Sie Zeitpläne für die wöchentliche Ausführung:

- 1. Wählen Sie im Feld **Alle wiederholen – Intervall** die Option **Woche** aus.
- 2. Definieren Sie im Feld **Vorkommen** die Anzahl der Wochen. Sie können den Zeitplan so konfigurieren, dass er jede Woche, alle 2 Wochen usw. ausgeführt wird. Der Höchstwert liegt bei 999 Wochen.
- 3. Wählen Sie die gewünschte Option aus dem Feld **Wiederholen** aus. Standardmäßig wird der Zeitplan wöchentlich jeweils zum selben Tag wie das **Startdatum** ausgeführt. Dies kann geändert werden, indem Sie eine der Optionen **Erster Werktag des Kalenders** oder **Letzter Werktag des Kalenders** auswählen und einen vordefinierten Kalender aus der Dropdown-Liste auswählen.
- <span id="page-25-0"></span>4. Speichern Sie Ihre Änderungen mit dem Symbol **Speichern** oben rechts auf der Seite.

#### Monatliche Ausführung

So konfigurieren Sie Zeitpläne für die monatliche Ausführung:

- 1. Wählen Sie im Feld **Alle wiederholen – Intervall** die Option **Monat** aus.
- 2. Definieren Sie im Feld **Vorkommen** die Anzahl der Monate. Sie können den Zeitplan so konfigurieren, dass er jeden Monat, alle 2 Monate usw. ausgeführt wird. Der Höchstwert liegt bei 999 Monaten.
- 3. Wählen Sie die gewünschte Option aus dem Feld **Wiederholen** aus. Standardmäßig wird der Zeitplan jeden Monat am selben Datum wie das **Startdatum** ausgeführt, wobei Monate übersprungen werden, in denen das Datum nicht existiert. Anstatt diese Daten zu überspringen, kann der Zeitplan so konfiguriert werden, dass er jeweils am letzten Tag des Monats oder am ersten Tag des Folgemonats ausgeführt wird, wenn das konfigurierte Datum in einem Monat nicht existiert. Dies kann durch Auswahl des entsprechenden Werts aus der Dropdown-Liste **If day 30 does not exist (Wenn Tag 30 nicht existiert)** eingestellt werden.

Alternativ kann der Zeitplan jeden Monat an einem abgezählten Wochentag innerhalb des Monats ausgeführt werden, z. B. erster Freitag, letzter Mittwoch usw. Dies wird aktiviert, indem Sie die Option **Tag des Monats** auswählen und die entsprechende **Woche** und den entsprechenden **Wochentag** konfigurieren.

Außerdem kann der Zeitplan so konfiguriert werden, dass er jeden Monat am ersten oder letzten Arbeitstag des Monats laut einem angegebenen Kalender ausgeführt wird. Dies wird aktiviert, indem Sie die Option **Tag im Kalender** auswählen und den entsprechenden **Tag** und Kalender aus der Dropdown-Liste konfigurieren.

<span id="page-25-1"></span>4. Speichern Sie Ihre Änderungen mit dem Symbol **Speichern** oben rechts auf der Seite.

#### Jährliche Ausführung

So konfigurieren Sie Zeitpläne für die jährliche Ausführung:

- 1. Wählen Sie im Feld **Alle wiederholen – Intervall** die Option **Jahr** aus.
- 2. Definieren Sie im Feld **Vorkommen** die Anzahl der Jahre. Sie können den Zeitplan so konfigurieren, dass er jedes Jahr, alle 2 Jahre usw. ausgeführt wird. Der Höchstwert liegt bei 999 Jahren.
- 3. Speichern Sie Ihre Änderungen mit dem Symbol **Speichern** oben rechts auf der Seite.

### <span id="page-26-0"></span>Aufgaben und Sitzungen

Im Bereich "Aufgaben und Sitzungen" können Sie die Aufgaben und Sitzungen eines Zeitplans verwalten. Auf diese Seite wird von der Seite "Zeitplanmanager" aus zugegriffen, indem Sie auf das Ellipsensymbol (**...**) im entsprechenden Zeitplan klicken und **Aufgaben und Sitzungen anzeigen** auswählen.

#### <span id="page-26-1"></span>Aufgaben

Eine Aufgabe repräsentiert die Komponente eines Zeitplans. Sie definiert eine Gruppe aus Sitzungen, die gleichzeitig ausgeführt werden sollen, und bietet einen zusammengefassten Status der Sitzungsergebnisse, damit der Zeitplaner die nächste auszuführende Aufgabe bestimmen kann.

#### <span id="page-26-2"></span>Sitzungen

Eine Blue Prism-Sitzung stellt eine einzelne Instanz eines Prozesses (oder Objekts) dar, die einer Ressource zugewiesen ist. Die Sitzung behält einen Status bei (z. B. ausstehend, ausgeführt, abgeschlossen) und wird verwendet, um ergänzende Informationen wie den Benutzer, der die Sitzung initiiert hat, die Startzeit, die Endzeiten und ein detailliertes Sitzungsprotokoll zu speichern. Jede Aufgabe kann beliebig viele Sitzungen enthalten. Bei der Auslösung der Aufgabe wird jede Sitzung zunächst erstellt und sobald sie alle registriert und auf ihren Hostressourcen ausstehend sind, werden sie ausgeführt.

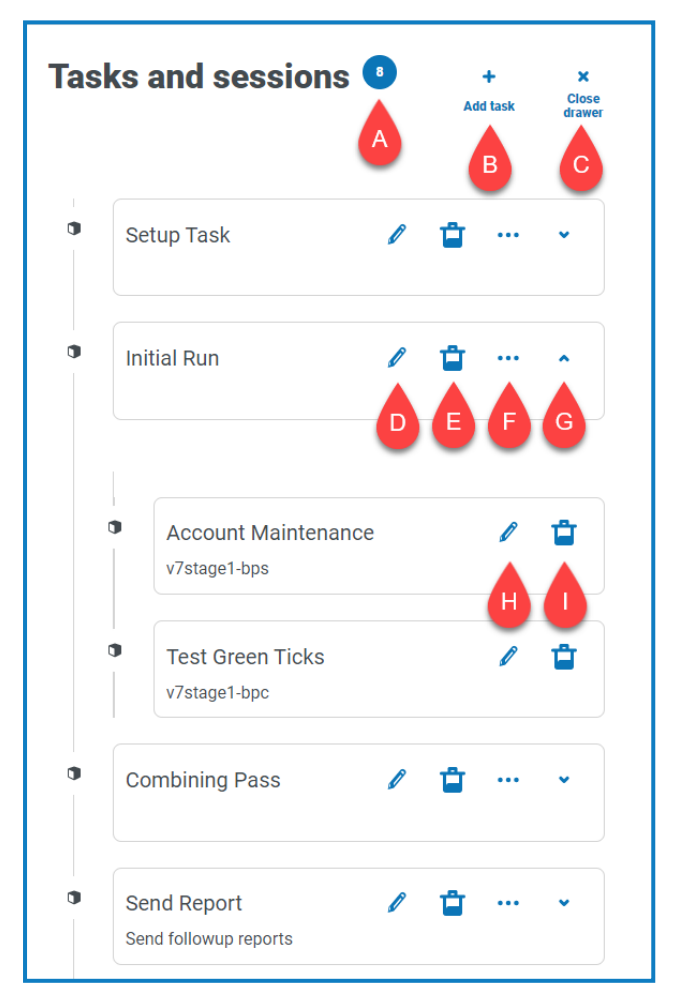

Der Bereich "Aufgaben und Sitzungen" umfasst die folgenden Informationen und Funktionen:

- A. **Anzahl der Aufgaben** Zeigt an, wie viele Aufgaben der Zeitplan konfiguriert hat.
- B. **Aufgabe hinzufügen** Eine neue Aufgabe hinzufügen. Diese Option öffnet die Seite [Aufgaben](#page-27-0) [hinzufügen.](#page-27-0)

- C. **Bereich schließen** Schließen Sie den Bereich "Aufgaben und Sitzung".
- D. **Aufgabe bearbeiten (Bearbeiten-Symbol)** Bearbeiten Sie die Aufgabe. Diese Option öffnet die Seite "Aufgabe bearbeiten", auf der Sie die Aufgabendetails aktualisieren können.
- E. **Aufgaben löschen (Löschsymbol)** Löschen Sie die Aufgabe.
- F. **Sitzung hinzufügen (Ellipsensymbol)** Fügen Sie eine Sitzung für die Aufgabe hinzu. Diese Option öffnet die Seite Sitzungen [hinzufügen](#page-28-0), auf der Sie einen Prozess und einen Digital Worker definieren, bevor Sie Startparameter hinzufügen.
- G. **Erweitern (Pfeilsymbol)** Erweitern, um alle für die Aufgabe konfigurierten Sitzungen anzuzeigen.
- H. **Sitzung bearbeiten (Bearbeiten-Symbol)** Bearbeiten Sie die Sitzung. Diese Option öffnet die Seite "Sitzung bearbeiten", auf der Sie die Details und Startparameter der Sitzung bearbeiten können.
- <span id="page-27-0"></span>I. **Sitzung löschen (Löschsymbol)** – Die Sitzung löschen.

#### Aufgaben hinzufügen

Auf der Seite "Aufgabe hinzufügen" können Sie alle erforderlichen Details für die Aufgabe konfigurieren.

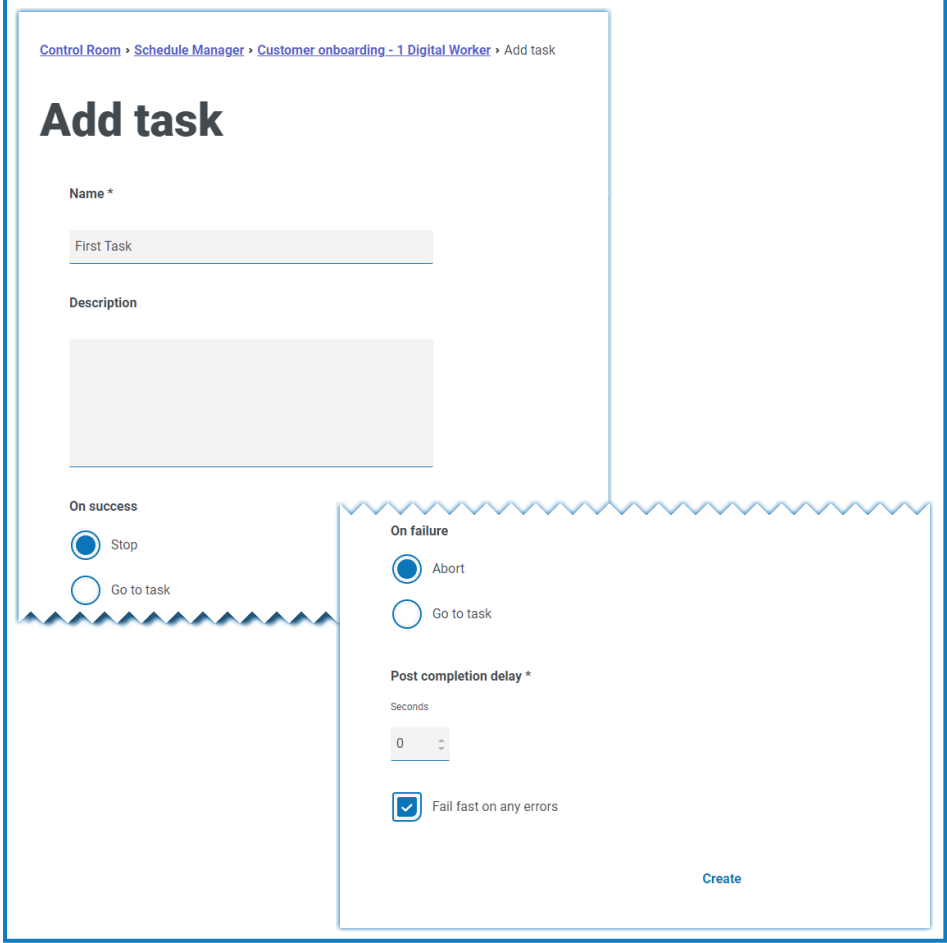

Hinzufügen einer Aufgabe:

- 1. Geben Sie einen **Namen** ein.
- 2. Falls erforderlich, geben Sie eine **Beschreibung** ein.
- 3. Wählen Sie im Feld **Bei Erfolg** aus, was passiert, wenn die Aufgabe erfolgreich ist. Die Standardeinstellung ist **Stopp**, kann jedoch so konfiguriert werden, dass automatisch eine andere Aufgabe ausgelöst wird.

- 4. Wählen Sie im Feld **Bei Fehler** aus, was passiert, wenn die Aufgabe fehlschlägt. Die Standardeinstellung ist **Abbruch**, kann jedoch so konfiguriert werden, dass automatisch eine andere Aufgabe ausgelöst wird.
- 5. Ändern Sie bei Bedarf den Wert für die **Verzögerung nach Fertigstellung**. Standardmäßig ist **0** eingestellt. Wird in diesem Feld ein Wert eingegeben, wird dem Ende einer Aufgabe eine Verzögerung zwischen bis zu 1.500 Sekunden hinzugefügt, bevor die nächste geplante Aufgabe beginnt.
- 6. Deaktivieren Sie bei Bedarf das Kontrollkästchen **Fail-Fast bei Fehlern**. Standardmäßig ist eine Aufgabe so konfiguriert, dass sie bei Fehlern schnell fehlschlägt, d. h., die Aufgabe wird sofort beendet, wenn Sitzungen aufgrund einer Ausnahme nicht gestartet oder beendet werden können.
	- **•** Wenn für eine Aufgabe Fail-Fast eingestellt ist, werden alle Sitzungen und die Aufgabe beendet, wenn Fehler in einer der Sitzungen auftreten, zum Beispiel, wenn eine Ressource nicht erreichbar oder zu beschäftigt war, um eine Sitzung zu erstellen, oder wenn eine Sitzung eine Ausnahme ausgelöst hat und vorzeitig beendet wurde. Das bedeutet, dass Aufgaben als "Beendet" markiert werden, wenn eine Sitzung fehlschlägt.
	- **•** Wenn der Schnellabbruch nicht eingestellt ist, werden Aufgaben nur beendet, wenn ein Fehler in allen zugehörigen Sitzungen auftritt – und die Aufgaben werden erst beendet, wenn die letzte laufende Sitzung fehlschlägt. Individuelle Sitzungsausführungen, die einen Fehler verursachen, werden protokolliert, aber sämtliche weiteren Sitzungen werden fortgesetzt. Eine Aufgabe ohne Fail-Fast wird nur als "Beendet" markiert, wenn alle ihre Sitzungen fehlschlagen.

#### <span id="page-28-0"></span>Sitzungen hinzufügen

Auf der Seite "Sitzung hinzufügen" können Sie alle erforderlichen Details für die Sitzung konfigurieren.

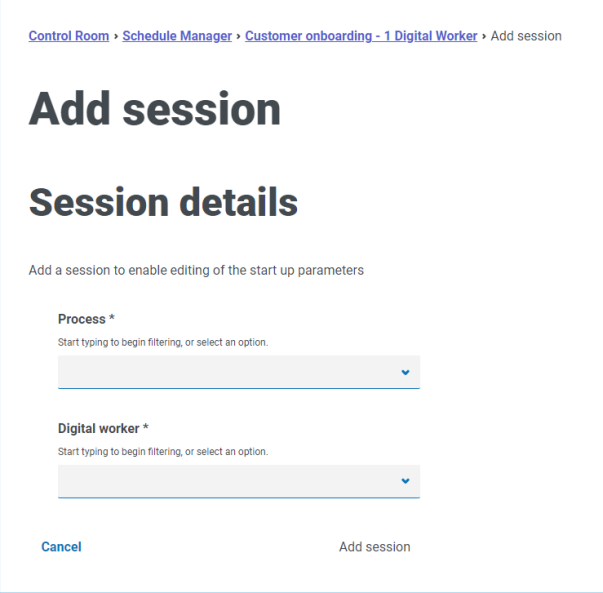

Hinzufügen einer Sitzung:

- 1. Geben Sie einen **Prozess** ein oder wählen Sie einen aus der Dropdown-Liste aus.
- 2. Geben Sie einen **Digital Worker** ein oder wählen Sie einen aus der Dropdown-Liste aus.

3. Klicken Sie auf **Sitzung hinzufügen**. Die Schaltfläche ist nur aktiviert, wenn eine gültige Kombination aus Prozess und Digital Worker eingegeben wurde.

Die Seite "Sitzung bearbeiten" wird angezeigt.

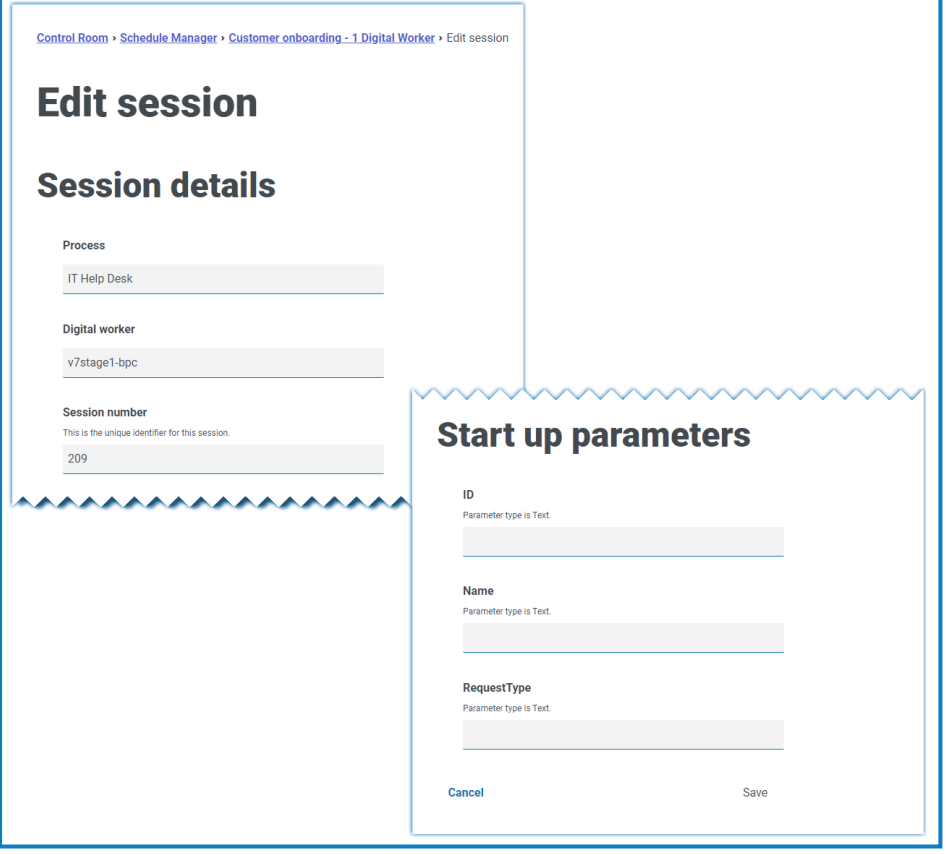

Sobald die Sitzung hinzugefügt wurde, wird ihr automatisch eine Sitzungsnummer a. zugewiesen. Sitzungsnummer, Prozess und Digital Worker können nicht bearbeitet werden.

4. Definieren Sie ggf. Startup-Parameter. Die Parameter werden mit dem Namen und dem Parametertyp angezeigt. Beim Hinzufügen von Bildstartparametern werden die folgenden Dateiformate akzeptiert: PNG, BMP, JPG, JPEG, GIF, ICO und TIFF.

Wenn beim Konfigurieren der Startparameter einer Sitzung mehr als eine Bilddatei hochgeladen wird, muss die Gesamtgröße aller Bilder unter 3 MB liegen. Wenn dieser Grenzwert überschritten wird, werden beim Versuch, Änderungen zu speichern, Fehler bei der Formularvalidierung angezeigt.

5. Klicken Sie auf **Speichern**.

### <span id="page-30-0"></span>**Sitzungen**

Auf der Seite "[Sitzungen](#page-26-2)" erhalten Sie eine Zusammenfassung aller Sitzungen für Ihre verbundenen Umgebungen. Dadurch erhalten Sie eine alternative Ansicht der Sitzungen, die Sie im interaktiven Blue Prism Client Control Room anzeigen können.

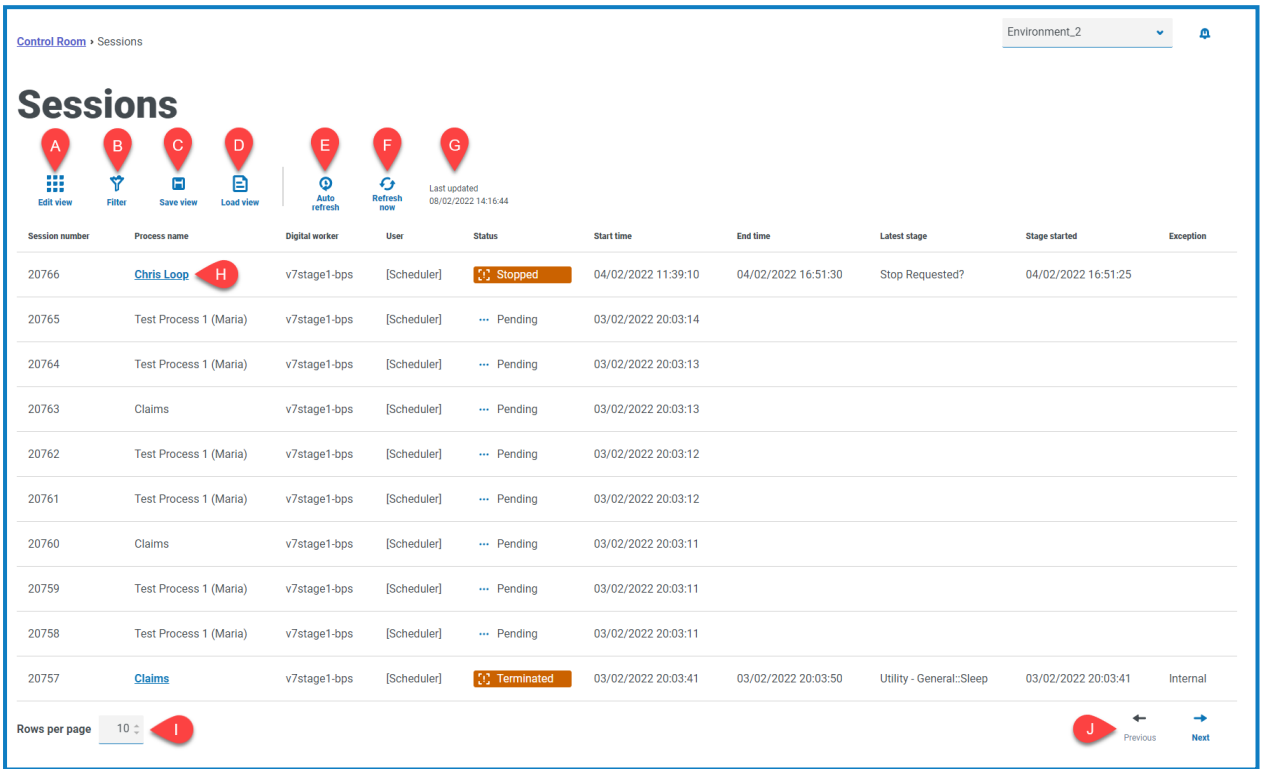

Die Seite "Sitzungen" umfasst die folgenden Informationen und Funktionen:

- A. **Ansicht bearbeiten** Legen Sie fest, welche Spalten angezeigt werden sollen. Sie können die Spalten dann per Umschalten anzeigen oder ausblenden.Sie können das Raster auch so ändern, dass es in einem kompakten Format angezeigt wird.
- B. **Filtern** Filtern Sie die angezeigten Informationen. Sie können dann die erforderlichen Filter aktivieren und die entsprechenden Informationen für die Anzeige eingeben oder auswählen. Aktivieren Sie zum Beispiel**Status**filter und wählen Sie **Beendet**.
- C. **Ansicht speichern** Speichern Sie Ihre aktuelle Spaltenansicht. Sie können Ihrer Ansicht einen Namen geben, um sie beim Laden von Ansichten einfacher zu erkennen. This allows you to create views of information which you can quickly access and reapply using **Load view**.
- D. **Ansicht laden** Laden Sie eine gespeicherte Ansicht. Sie können die gewünschte Ansicht auswählen und auf **Anwenden** klicken.
- E. **Automatisch aktualisieren** Legen Sie fest, wie oft die Tabelleninhalte automatisch aktualisiert werden. Diese Einstellung ist standardmäßig deaktiviert, kann aber auf jede Minute, fünf Minuten, 10 Minuten oder 30 Minuten eingestellt werden.
- F. **Jetzt aktualisieren** Aktualisieren Sie den Tabelleninhalt. Wenn die automatische Aktualisierung konfiguriert ist, wird der Timer mit dieser Option zurückgesetzt.
- G. **Letzte Aktualisierung** Datum und Uhrzeit der letzten Aktualisierung der Tabellendaten.
- H. **Prozessname** Klicken Sie für abgeschlossene Sitzungen auf den Namen eines Prozesses zum [Anzeigen](#page-31-0) des Logs für diese Sitzung.

- I. **Zeilen pro Seite** Geben Sie eine Zahl ein oder verwenden Sie die Pfeile nach oben und unten, um die Anzahl der auf einer Seite angezeigten Zeilen zu ändern.
- <span id="page-31-0"></span>J. **Zurück und Weiter** – Klicken Sie auf **Zurück** oder **Weiter**, um durch die Seiten zu navigieren von Sitzungen

### Sitzungslogs anzeigen

1. Klicken Sie auf der Seite "Sitzungen" auf den Namen des erforderlichen Prozesses.

Die Seite "Sitzungslogs" wird mit einem Verlauf der Prozesse angezeigt, die ausgeführt wurden.

2. Wenn in der Spalte **Parameter** verfügbar, können Sie auf **Parameter anzeigen** klicken, um die Informationen über die Parameter im Prozess anzuzeigen.

Zum Beispiel zeigen die Bilder unten ein Log für eine beendete Sitzung und für eine abgeschlossene Sitzung:

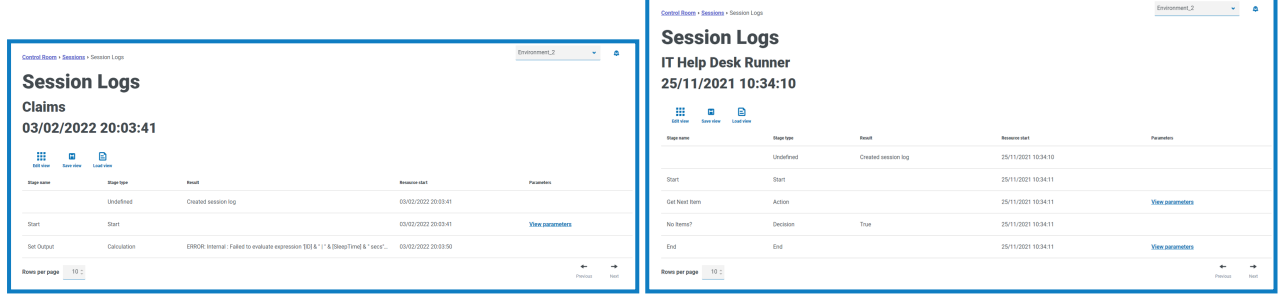

#### <span id="page-31-1"></span>Filter auf der Sitzungen-Seite verwenden

Mit Filtern können Sie auf schnelle Weise Sitzungen anhand ausgewählter Kriterien finden.

- 1. Klicken Sie auf der Sitzungen-Seite auf **Filter**, um den Filter-Bereich zu öffnen.
- 2. Verwenden Sie den Umschalter, um den erforderlichen Filter zu aktivieren, und geben Sie die Informationen ein, um die Sitzung zu finden. Sie können mehrere Filter gleichzeitig anwenden. Die verfügbaren Filter sind:

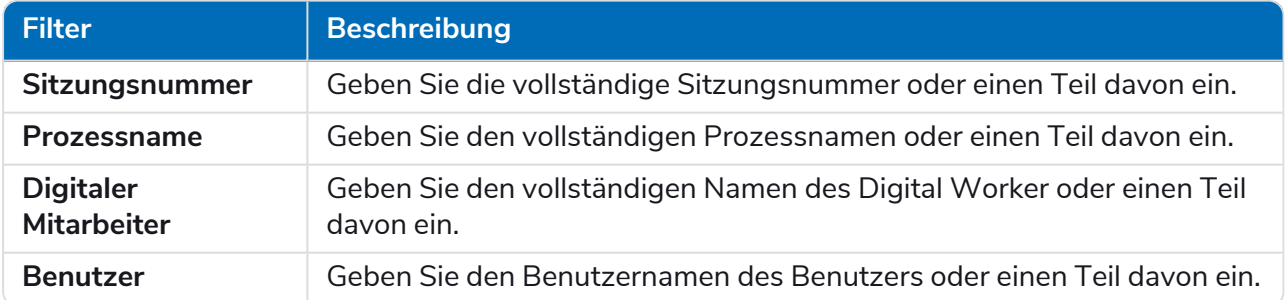

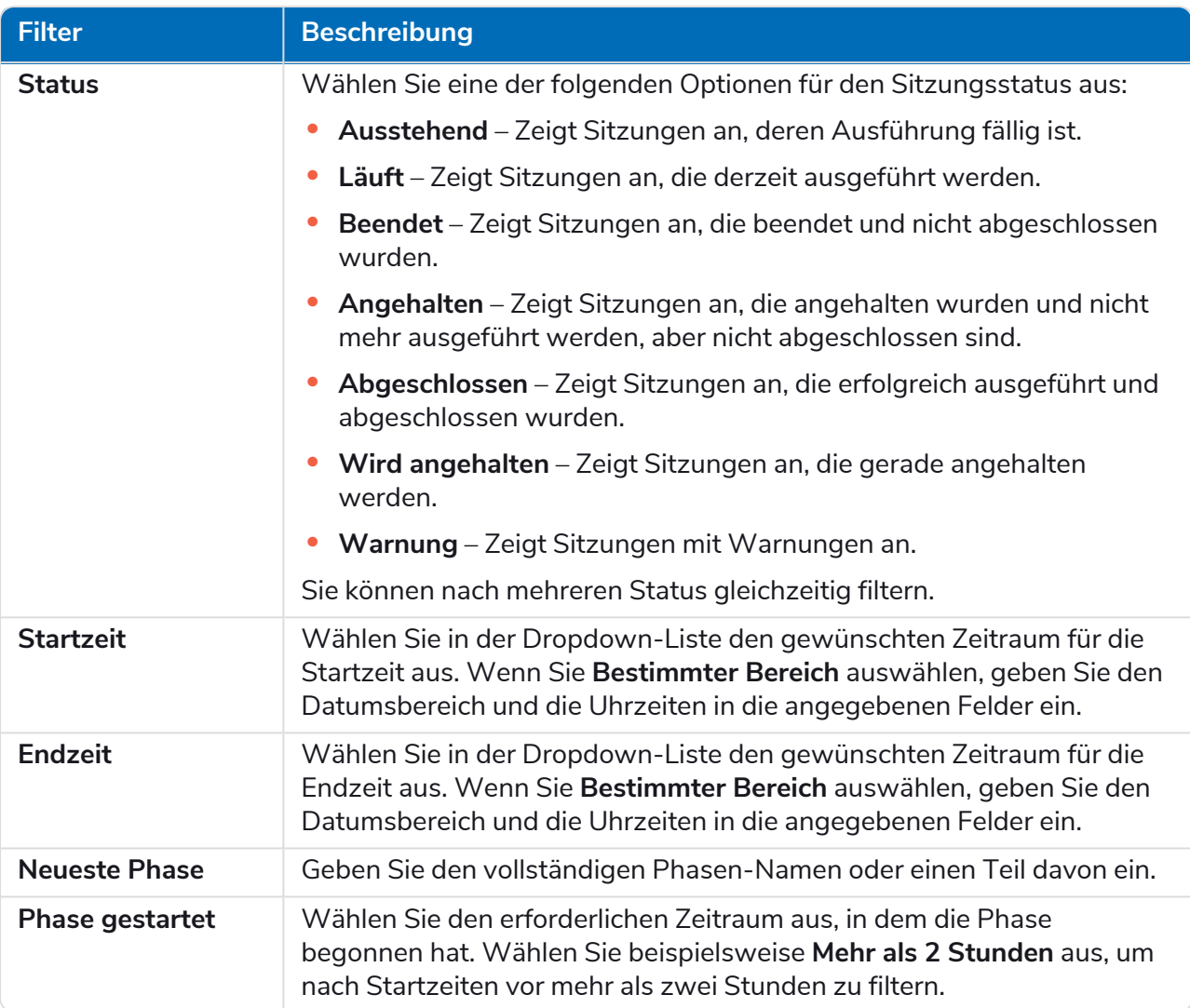

Die Informationen auf der Sitzungen-Seite werden sofort gefiltert und zeigen alle Übereinstimmungen an, die den eingegebenen Text enthalten.

Wenn Sie die Filter eingestellt haben, aber die ungefilterten Informationen noch einmal anzeigen möchten, schalten Sie entweder die erforderlichen Filter aus oder entfernen Sie alle Einstellungen innerhalb des Filters, damit er leer ist.

3. Klicken Sie auf **Bereich schließen**, um den Filter-Bereich zu schließen.

# <span id="page-33-0"></span>**Zustand von Digital Workers**

Die Seite "Zustand von Digital Workers" bietet Ihnen eine Zusammenfassung aller Digital Workers (auch bekannt als Laufzeitressourcen), die für Ihre verbundenen Umgebungen verfügbar sind.

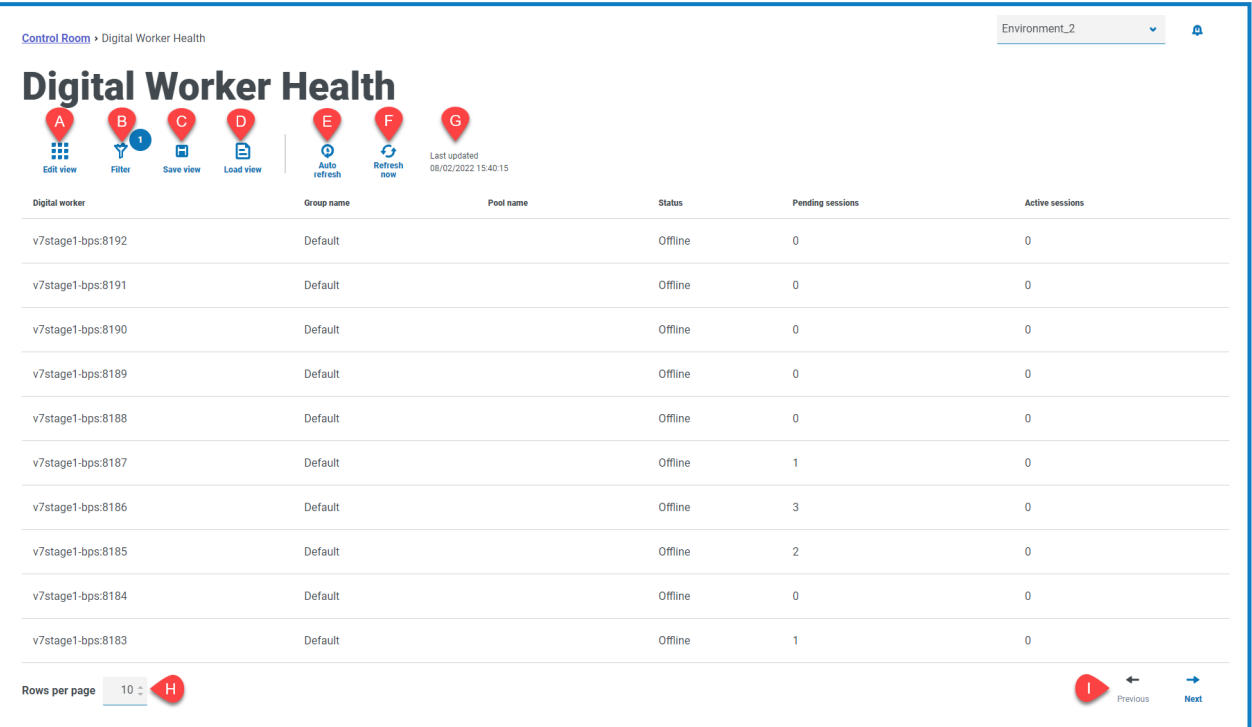

Die Seite "Zustand von Digital Workers" umfasst die folgenden Informationen und Funktionen:

- A. **Ansicht bearbeiten** Legen Sie fest, welche Spalten angezeigt werden sollen. Sie können die Spalten dann per Umschalten anzeigen oder ausblenden.Sie können das Raster auch so ändern, dass es in einem kompakten Format angezeigt wird.
- B. **Filtern** Filtern Sie die angezeigten Informationen. Sie können dann die erforderlichen Filter aktivieren und die entsprechenden Informationen für die Anzeige eingeben oder auswählen. Aktivieren Sie zum Beispiel**Status**filter und wählen Sie **Leerlauf**. Der Filter ist standardmäßig so aktiviert, dass nur Digital Worker angezeigt werden, die nicht zurückgezogen sind.
- C. **Ansicht speichern** Speichern Sie Ihre aktuelle Spaltenansicht. Sie können Ihrer Ansicht einen Namen geben, um sie beim Laden von Ansichten einfacher zu erkennen. This allows you to create views of information which you can quickly access and reapply using **Load view**.
- D. **Ansicht laden** Laden Sie eine gespeicherte Ansicht. Sie können die gewünschte Ansicht auswählen und auf **Anwenden** klicken.
- E. **Automatisch aktualisieren** Legen Sie fest, wie oft die Tabelleninhalte automatisch aktualisiert werden. Diese Einstellung ist standardmäßig deaktiviert, kann aber auf jede Minute, fünf Minuten, 10 Minuten oder 30 Minuten eingestellt werden.
- F. **Jetzt aktualisieren** Aktualisieren Sie den Tabelleninhalt. Wenn die automatische Aktualisierung konfiguriert ist, wird der Timer mit dieser Option zurückgesetzt.
- G. **Letzte Aktualisierung** Datum und Uhrzeit der letzten Aktualisierung der Tabellendaten.
- H. **Zeilen pro Seite** Geben Sie eine Zahl ein oder verwenden Sie die Pfeile nach oben und unten, um die Anzahl der auf einer Seite angezeigten Zeilen zu ändern.
- I. **Zurück und Weiter** Klicken Sie auf **Zurück** oder **Weiter**, um durch die Seiten zu navigieren von Digital Workers

### <span id="page-34-0"></span>Filter auf der Seite "Zustand von Digital Workers" verwenden

Mit Filtern können Sie auf schnelle Weise Audit-Ereignisse anhand ausgewählter Kriterien finden.

- 1. Klicken Sie auf der Seite "Zustand von Digital Workers" auf Filter, um den Filter-Bereich zu öffnen.
- 2. Verwenden Sie den Umschalter, um den erforderlichen Filter zu aktivieren, und geben Sie die Informationen ein, um den Digital Worker zu finden. Sie können mehrere Filter gleichzeitig anwenden.

Die verfügbaren Filter sind:

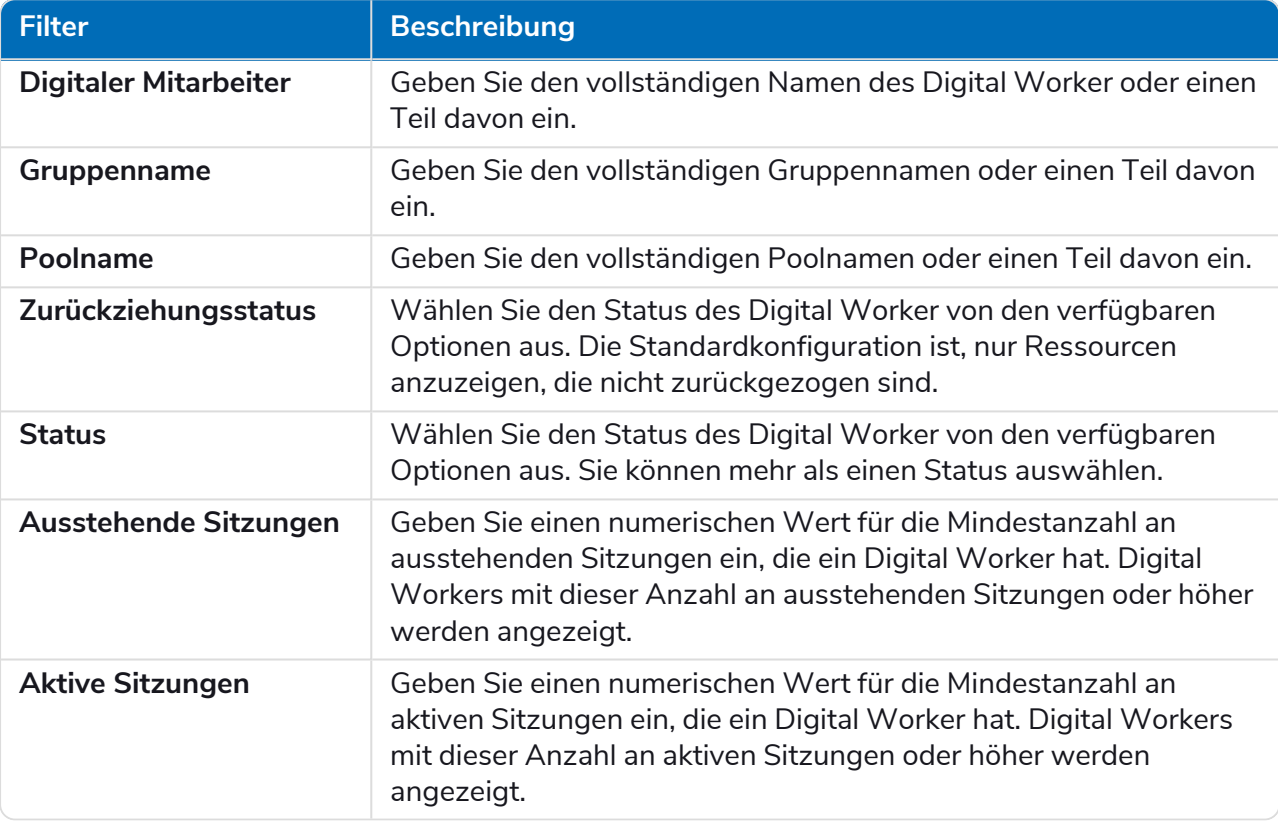

Die Informationen auf der Seite "Zustand von Digital Workers" werden sofort gefiltert und zeigen alle Übereinstimmungen an, die den eingegebenen Text enthalten.

Wenn Sie die Filter eingestellt haben, aber die ungefilterten Informationen noch einmal anzeigen möchten, schalten Sie entweder die erforderlichen Filter aus oder entfernen Sie alle Einstellungen innerhalb des Filters, damit er leer ist.

3. Klicken Sie auf **Bereich schließen**, um den Filter-Bereich zu schließen.

# <span id="page-35-0"></span>**Dashboard-Widgets**

Das Control Room Plug-in bietet auch eine Reihe von [Dashboard-Widgets,](https://bpdocs.blueprism.com/hub-interact/4-7/de-de/hub/ug-hub-user.htm) die Sie anwenden und anpassen können, um Ihre Blue Prism Umgebungen auf einen Blick zu überwachen.

<span id="page-35-2"></span>So passen Sie Ihre Widgets an:

1. Klicken Sie im Dashboard auf **Widgets bearbeiten**.

Die anpassbaren Widgets werden durch ein Symbol für **Optionen** gekennzeichnet; alle Widgets haben ein Symbol für **Entfernen**.

2. Klicken Sie auf **Optionen** neben dem gewünschten Plug-in.

Der Bereich "Anzeigeoptionen" wird angezeigt.

3. Legen Sie die Optionen nach Bedarf fest und klicken Sie auf **Bereich schließen**.

Die Widgets werden aktualisiert, sobald die Optionen ausgewählt sind und der Abschnitt "Anzeigeoptionen" geschlossen wird.

### <span id="page-35-1"></span>Monatliche Auslastung nach Tag

Auf diese Weise können Sie den Nutzungsgrad Ihrer Digital Workforce für jeden Tag eines Monats anzeigen. Sie können mit der Maus auf einen Block in diesem Diagramm zeigen, um den Auslastungsgrad anzuzeigen. Ein Beispiel für das Widget "Monatliche Auslastung nach Tag" ist unten dargestellt:

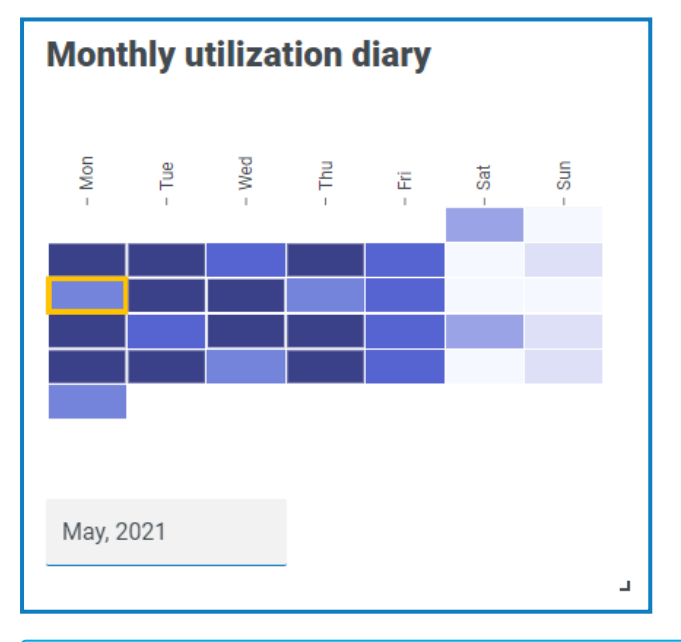

Je dunkler die Farbe, desto höher die Auslastung, je heller die Farbe, desto niedriger.

### <span id="page-36-0"></span>Auslastungsdiagramm

Ein Liniendiagramm über die Auslastung der ausgewählten Digital Workers in Stunden an einem bestimmten Datum.

So konfigurieren Sie das Widget:

1. Klicken Sie im Widget "Auslastungsdiagramm" auf Filter.

Der Bereich "Filter" wird angezeigt.

2. Geben Sie unter dem Filter **Digital Workers auswählen** den Namen des Digital Workers ein oder wählen Sie einen aus der Dropdown-Liste aus. Sie können mehr als einen Digital Worker für dieses Widget festlegen.

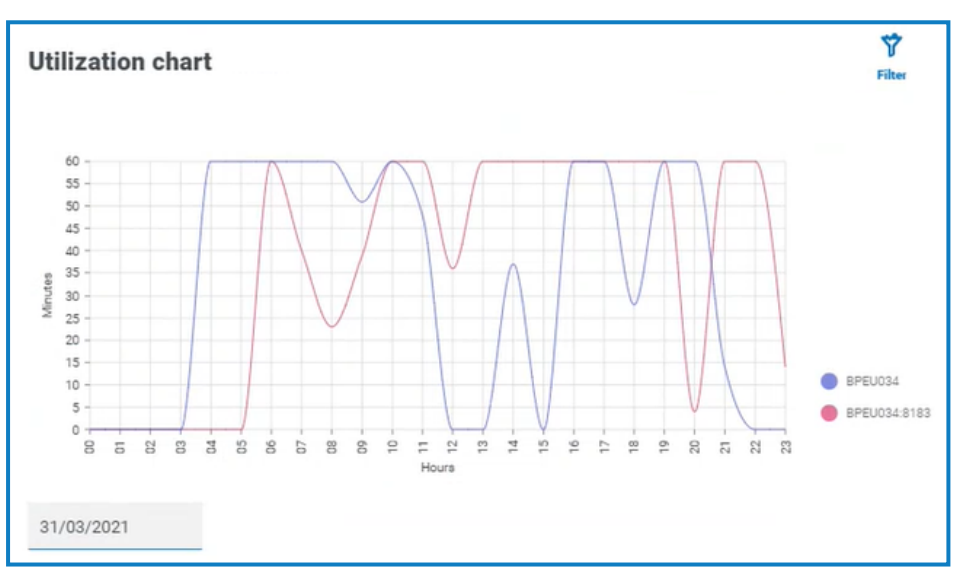

Zum Beispiel (mit den auf Aktivität und Minuten eingestellten Optionen):

- 3. Klicken Sie auf Bereich schließen, um den Bereich "Filter" zu schließen.
- 4. Wenn Sie die Informationen für einen anderen Tag anzeigen möchten, geben Sie das Datum in das Datumsfeld ein und drücken Sie die Eingabetaste.
- 5. Falls erforderlich, verwenden Sie die [Optionen,](#page-35-2) um diese Anzeige weiter anzupassen.

### <span id="page-37-0"></span>Auslastungskarte

Dies zeigt eine Liste der Digital Workers und die Stunden an, für die sie an einem bestimmten Datum ausgelastet waren. Standardmäßig werden Ihnen die Daten für das aktuelle Datum angezeigt.

So konfigurieren Sie das Widget:

- 1. Klicken Sie im Widget "Auslastungskarte" auf Labels aktivieren, um einen numerischen Wert innerhalb jedes der farbigen Quadrate anzuzeigen. Sie können auf **Labels deaktivieren** klicken, um diese Werte zu entfernen.
- 2. Wenn Sie die Informationen für einen anderen Tag anzeigen möchten, geben Sie das Datum in das Datumsfeld ein und drücken Sie die Eingabetaste.

Auslastungskarte wird aktualisiert. Zum Beispiel (mit den auf Aktivität und Minuten eingestellten Optionen):

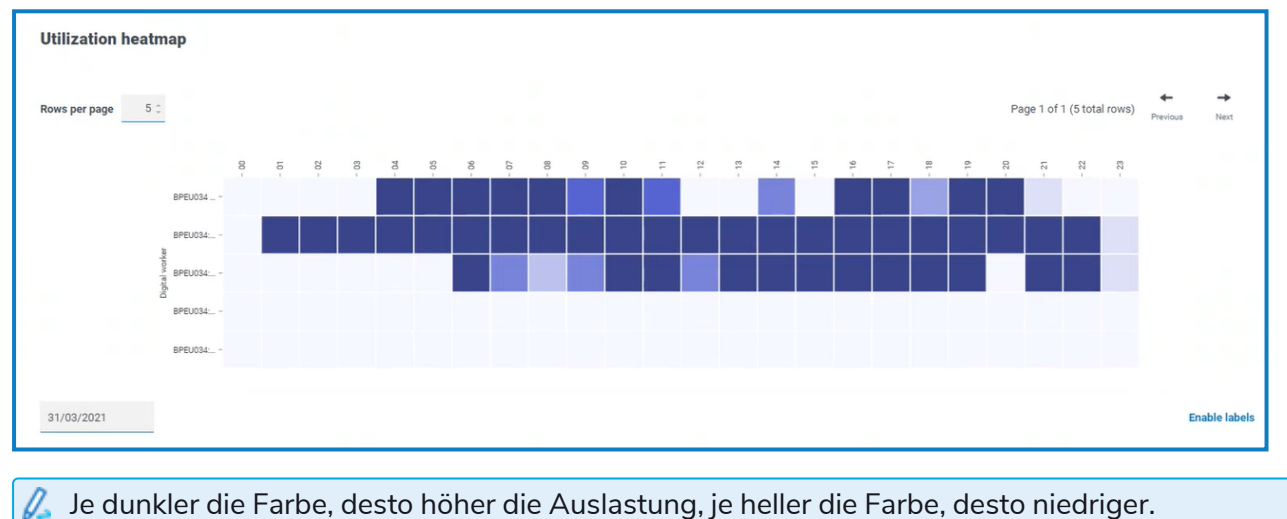

3. Falls erforderlich, verwenden Sie die [Optionen,](#page-35-2) um diese Anzeige weiter anzupassen.

### <span id="page-38-0"></span>Arbeitswarteschlangen-Zusammensetzungen

Ermöglicht das Anzeigen der Zusammensetzung von Arbeitswarteschlangenelementen in Ihren Arbeitswarteschlangen. Wenn Sie das Widget hinzufügen, werden keine Daten angezeigt.

So konfigurieren Sie das Widget, dass es auf eine bestimmte Arbeitswarteschlange verweist:

1. Klicken Sie im Widget "Arbeitswarteschlangen-Zusammensetzungen" auf Filter.

Der Bereich "Filter" wird angezeigt.

- 2. Geben Sie unter dem Filter **Warteschlange auswählen** den Namen der Warteschlange ein oder wählen Sie eine aus der Dropdown-Liste aus.
- 3. Klicken Sie auf Bereich schließen, um den Bereich "Filter" zu schließen.

Das Widget zeigt die Informationen für die Arbeitswarteschlange an, die Sie überwachen möchten. Zum Beispiel:

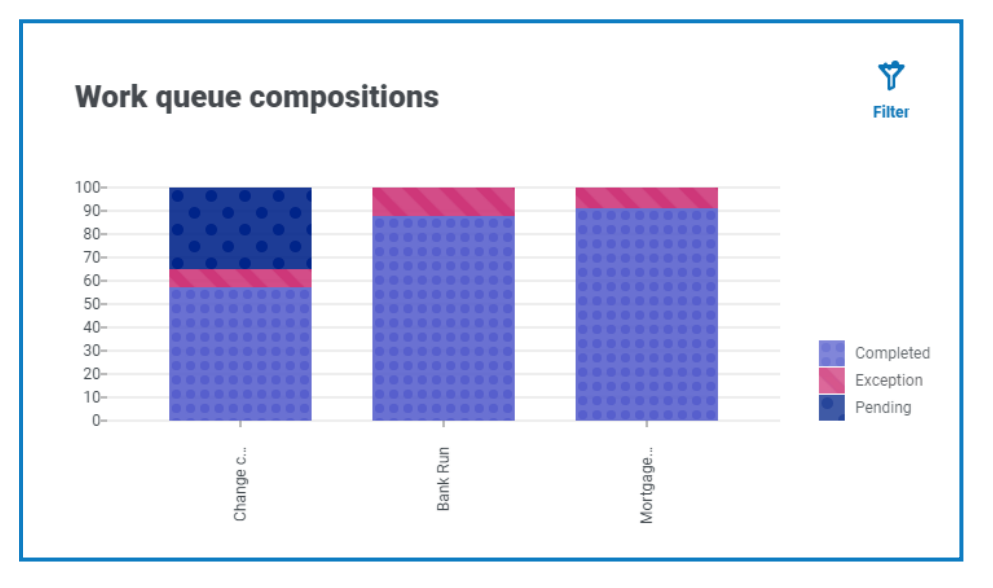